### **Oracle® Retail Store Inventory Management** Installation Guide Release 13.2

E42052-02

June 2013

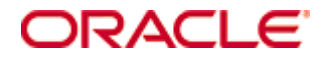

Oracle® Retail Store Inventory Management Installation Guide, Release 13.2

Copyright © 2010, Oracle. All rights reserved.

Primary Author: Liz Burke

Contributors: Nathan Young

This software and related documentation are provided under a license agreement containing restrictions on use and disclosure and are protected by intellectual property laws. Except as expressly permitted in your license agreement or allowed by law, you may not use, copy, reproduce, translate, broadcast, modify, license, transmit, distribute, exhibit, perform, publish, or display any part, in any form, or by any means. Reverse engineering, disassembly, or decompilation of this software, unless required by law for interoperability, is prohibited.

The information contained herein is subject to change without notice and is not warranted to be error-free. If you find any errors, please report them to us in writing.

If this software or related documentation is delivered to the U.S. Government or anyone licensing it on behalf of the U.S. Government, the following notice is applicable:

U.S. GOVERNMENT RIGHTS Programs, software, databases, and related documentation and technical data delivered to U.S. Government customers are "commercial computer software" or "commercial technical data" pursuant to the applicable Federal Acquisition Regulation and agencyspecific supplemental regulations. As such, the use, duplication, disclosure, modification, and adaptation shall be subject to the restrictions and license terms set forth in the applicable Government contract, and, to the extent applicable by the terms of the Government contract, the additional rights set forth in FAR 52.227-19, Commercial Computer Software License (December 2007). Oracle USA, Inc., 500 Oracle Parkway, Redwood City, CA 94065.

This software is developed for general use in a variety of information management applications. It is not developed or intended for use in any inherently dangerous applications, including applications which may create a risk of personal injury. If you use this software in dangerous applications, then you shall be responsible to take all appropriate fail-safe, backup, redundancy, and other measures to ensure the safe use of this software. Oracle Corporation and its affiliates disclaim any liability for any damages caused by use of this software in dangerous applications.

Oracle is a registered trademark of Oracle Corporation and/or its affiliates. Other names may be trademarks of their respective owners.

This software and documentation may provide access to or information on content, products, and services from third parties. Oracle Corporation and its affiliates are not responsible for and expressly disclaim all warranties of any kind with respect to third-party content, products, and services. Oracle Corporation and its affiliates will not be responsible for any loss, costs, or damages incurred due to your access to or use of third-party content, products, or services.

#### **Value-Added Reseller (VAR) Language**

#### **Oracle Retail VAR Applications**

The following restrictions and provisions only apply to the programs referred to in this section and licensed to you. You acknowledge that the programs may contain third party software (VAR applications) licensed to Oracle. Depending upon your product and its version number, the VAR applications may include:

(i) the software component known as **ACUMATE** developed and licensed by Lucent Technologies Inc. of Murray Hill, New Jersey, to Oracle and imbedded in the Oracle Retail Predictive Application Server – Enterprise Engine, Oracle Retail Category Management, Oracle Retail Item Planning, Oracle Retail Merchandise Financial Planning, Oracle Retail Advanced Inventory Planning, Oracle Retail Demand Forecasting, Oracle Retail Regular Price Optimization, Oracle Retail Size Profile Optimization, Oracle Retail Replenishment Optimization applications.

(ii) the **MicroStrategy** Components developed and licensed by MicroStrategy Services Corporation (MicroStrategy) of McLean, Virginia to Oracle and imbedded in the MicroStrategy for Oracle Retail Data Warehouse and MicroStrategy for Oracle Retail Planning & Optimization applications.

(iii) the **SeeBeyond** component developed and licensed by Sun MicroSystems, Inc. (Sun) of Santa Clara, California, to Oracle and imbedded in the Oracle Retail Integration Bus application.

(iv) the **Wavelink** component developed and licensed by Wavelink Corporation (Wavelink) of Kirkland, Washington, to Oracle and imbedded in Oracle Retail Mobile Store Inventory Management.

(v) the software component known as **Crystal Enterprise Professional and/or Crystal Reports Professional** licensed by SAP and imbedded in Oracle Retail Store Inventory Management.

(vi) the software component known as **Access Via™** licensed by Access Via of Seattle, Washington, and imbedded in Oracle Retail Signs and Oracle Retail Labels and Tags.

(vii) the software component known as **Adobe Flex™** licensed by Adobe Systems Incorporated of San Jose, California, and imbedded in Oracle Retail Promotion Planning & Optimization application.

(viii) the software component known as **Style Report™** developed and licensed by InetSoft Technology Corp. of Piscataway, New Jersey, to Oracle and imbedded in the Oracle Retail Value Chain Collaboration application.

(ix) the software component known as **DataBeacon™** developed and licensed by Cognos Incorporated of Ottawa, Ontario, Canada, to Oracle and imbedded in the Oracle Retail Value Chain Collaboration application.

You acknowledge and confirm that Oracle grants you use of only the object code of the VAR Applications. Oracle will not deliver source code to the VAR Applications to you. Notwithstanding any other term or condition of the agreement and this ordering document, you shall not cause or permit alteration of any VAR Applications. For purposes of this section, "alteration" refers to all alterations, translations, upgrades, enhancements, customizations or modifications of all or any portion of the VAR Applications including all reconfigurations, reassembly or reverse assembly, re-engineering or reverse engineering and recompilations or reverse compilations of the VAR Applications or any derivatives of the VAR Applications. You acknowledge that it shall be a breach of the agreement to utilize the relationship, and/or confidential information of the VAR Applications for purposes of competitive discovery.

The VAR Applications contain trade secrets of Oracle and Oracle's licensors and Customer shall not attempt, cause, or permit the alteration, decompilation, reverse engineering, disassembly or other reduction of the VAR Applications to a human perceivable form. Oracle reserves the right to replace, with functional equivalent software, any of the VAR Applications in future releases of the applicable program.

# **Contents**

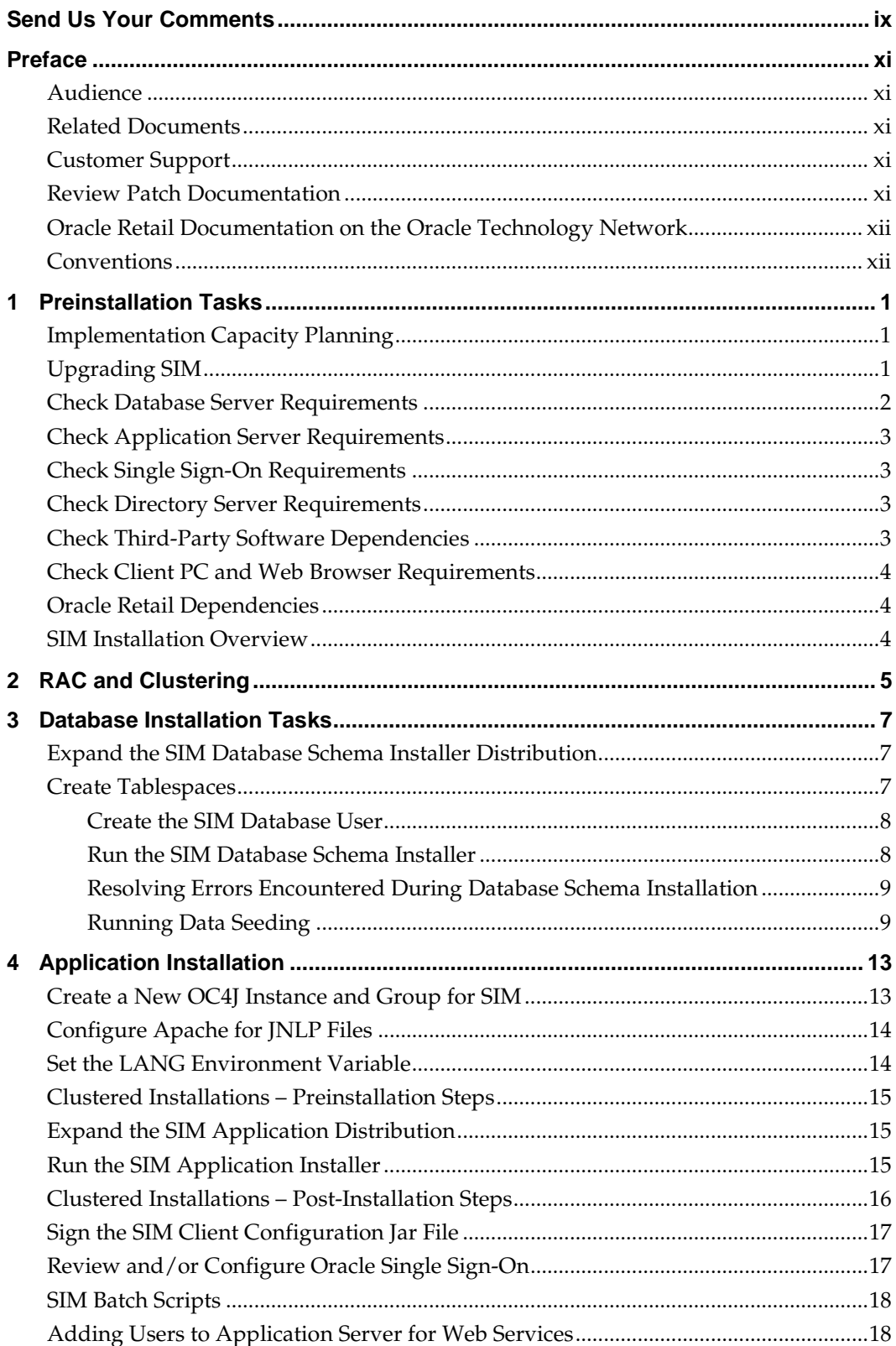

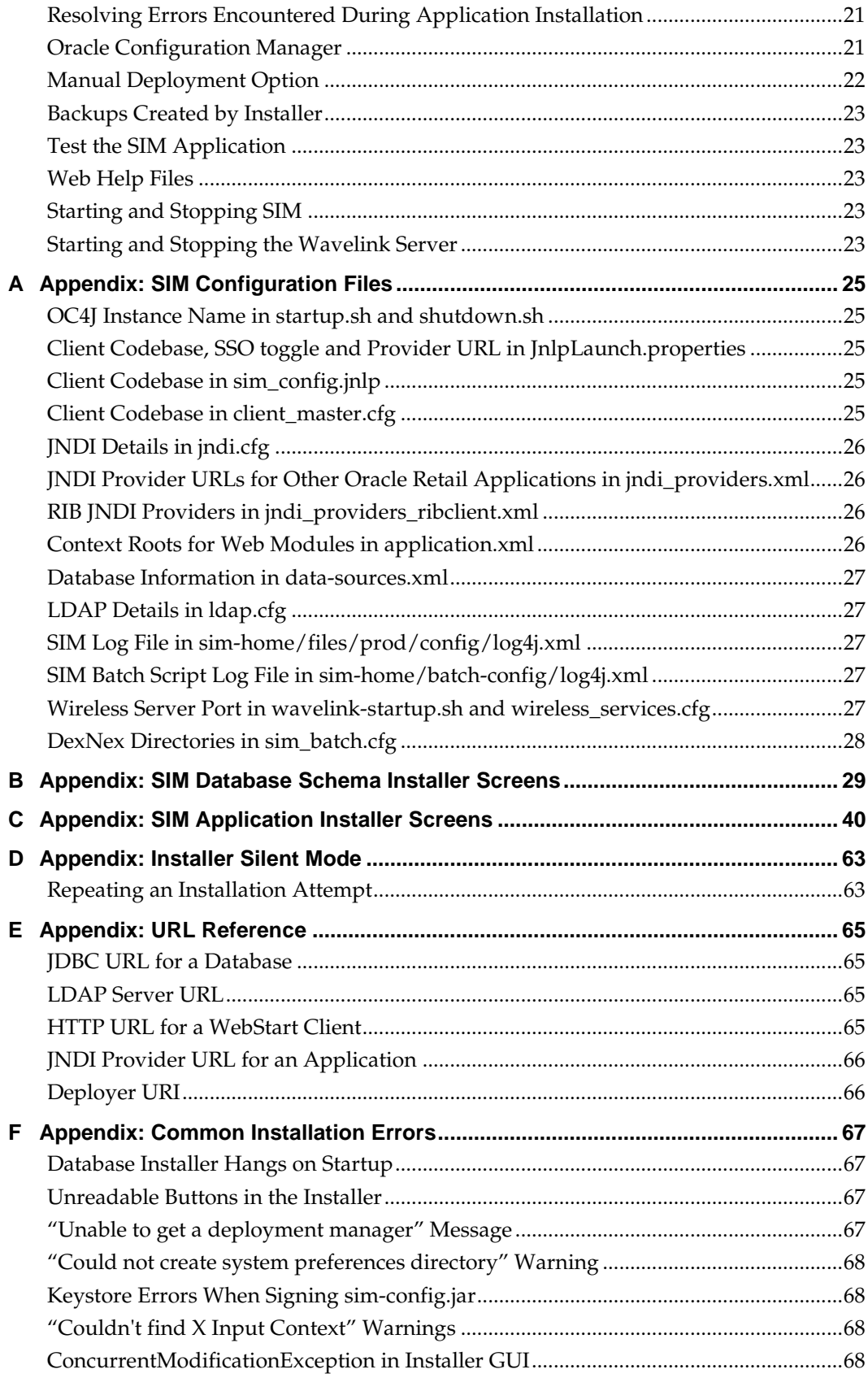

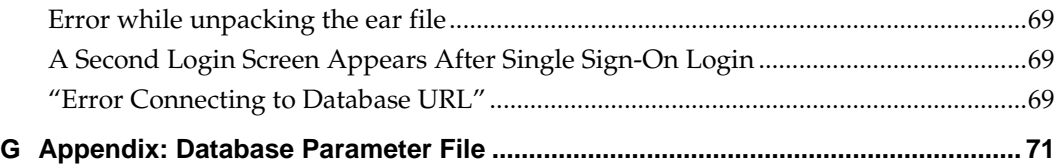

# **Send Us Your Comments**

Oracle Retail Store Inventory Management, Installation Guide, Release 13.2

Oracle welcomes customers' comments and suggestions on the quality and usefulness of this document.

Your feedback is important, and helps us to best meet your needs as a user of our products. For example:

- Are the implementation steps correct and complete?
- Did you understand the context of the procedures?
- Did you find any errors in the information?
- Does the structure of the information help you with your tasks?
- Do you need different information or graphics? If so, where, and in what format?
- Are the examples correct? Do you need more examples?

If you find any errors or have any other suggestions for improvement, then please tell us your name, the name of the company who has licensed our products, the title and part number of the documentation and the chapter, section, and page number (if available).

> **Note:** Before sending us your comments, you might like to check that you have the latest version of the document and if any concerns are already addressed. To do this, access the new Applications Release Online Documentation CD available on My Oracle Support and [www.oracle.com.](http://www.oracle.com/) It contains the most current Documentation Library plus all documents revised or released recently.

Send your comments to us using the electronic mail address: [retail-doc\\_us@oracle.com](mailto:retail-doc_us@oracle.com)

Please give your name, address, electronic mail address, and telephone number (optional).

If you need assistance with Oracle software, then please contact your support representative or Oracle Support Services.

If you require training or instruction in using Oracle software, then please contact your Oracle local office and inquire about our Oracle University offerings. A list of Oracle offices is available on our Web site at [www.oracle.com.](http://www.oracle.com/)

# **Preface**

Oracle Retail Installation Guides contain the requirements and procedures that are necessary for the retailer to install Oracle Retail products.

## **Audience**

This Installation Guide is written for the following audiences:

- Database administrators (DBA)
- System analysts and designers
- Integrators and implementation staff

## **Related Documents**

For more information, see the following documents in the Oracle Retail Store Inventory Management Release 13.2 documentation set:

- *Oracle Retail Store Inventory Licensing Information*
- *Oracle Retail Store Inventory Management Data Model*
- *Oracle Retail Store Inventory Management Implementation Guide*
- *Oracle Retail Store Inventory Management Online Help*
- *Oracle Retail Store Inventory Management Operations Guide*
- *Oracle Retail Store Inventory Management Release Notes*
- *Oracle Retail Store Inventory Management User Guide*

## **Customer Support**

To contact Oracle Customer Support, access My Oracle Support at the following URL: [https://support.oracle.com](https://support.oracle.com/)

When contacting Customer Support, please provide the following:

- **Product version and program/module name**
- Functional and technical description of the problem (include business impact)
- Detailed step-by-step instructions to re-create
- **Exact error message received**
- **Screen shots of each step you take**

## **Review Patch Documentation**

When you install the application for the first time, you install either a base release (for example, 13.1) or a later patch release (for example, 13.1.2). If you are installing the base release and additional patch and bundled hot fix releases, read the documentation for all releases that have occurred since the base release before you begin installation. Documentation for patch and bundled hot fix releases can contain critical information related to the base release, as well as information about code changes since the base release.

## **Oracle Retail Documentation on the Oracle Technology Network**

Documentation is packaged with each Oracle Retail product release. Oracle Retail product documentation is also available on the following Web site: [http://www.oracle.com/technology/documentation/oracle\\_retail.html](http://www.oracle.com/technology/documentation/oracle_retail.html)

(Data Model documents are not available through Oracle Technology Network. These documents are packaged with released code, or you can obtain them through My Oracle Support.)

Documentation should be available on this Web site within a month after a product release.

## **Conventions**

**Navigate:** This is a navigate statement. It tells you how to get to the start of the procedure and ends with a screen shot of the starting point and the statement "the Window Name window opens."

This is a code sample It is used to display examples of code

# **Preinstallation Tasks**

# **Implementation Capacity Planning**

There is significant complexity involved in the deployment of Oracle Retail applications, and capacity planning is site specific. Oracle Retail strongly suggests that before installation or implementation you engage your integrator (such as the Oracle Retail Consulting team) and hardware vendor to request a disk sizing and capacity planning effort.

Sizing estimates are based on a number of factors, including the following:

- Workload and peak concurrent users and batch transactions
- **Hardware configuration and parameters**
- Data sparcity
- Application features utilized
- **Length of time history is retained**

Additional considerations during this process include your high availability needs as well as your backup and recovery methods.

## **Upgrading SIM**

It is possible to upgrade a SIM 13.1.1 installation to version SIM 13.2; however, Oracle Retail still requires a full SIM 13.2 installation. If you would like to perform an upgrade from SIM 13.1.1, refer to the Oracle Retail Upgrade Guide (Doc ID 1073414.1) on My Oracle Support (formerly MetaLink).

# **Check Database Server Requirements**

General Requirements for a database server running SIM include:

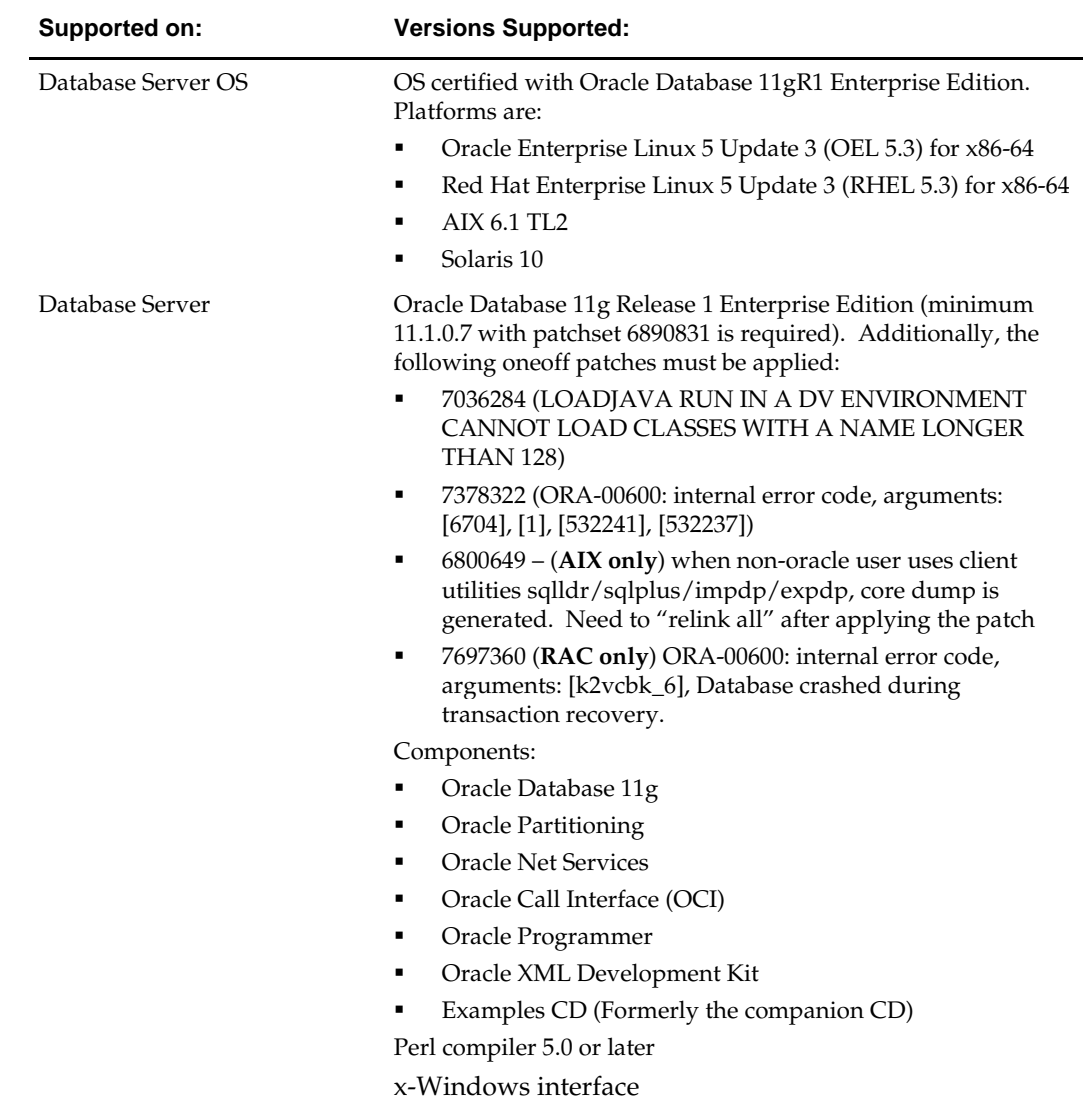

## **Check Application Server Requirements**

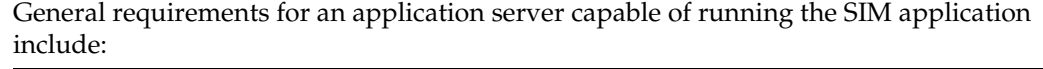

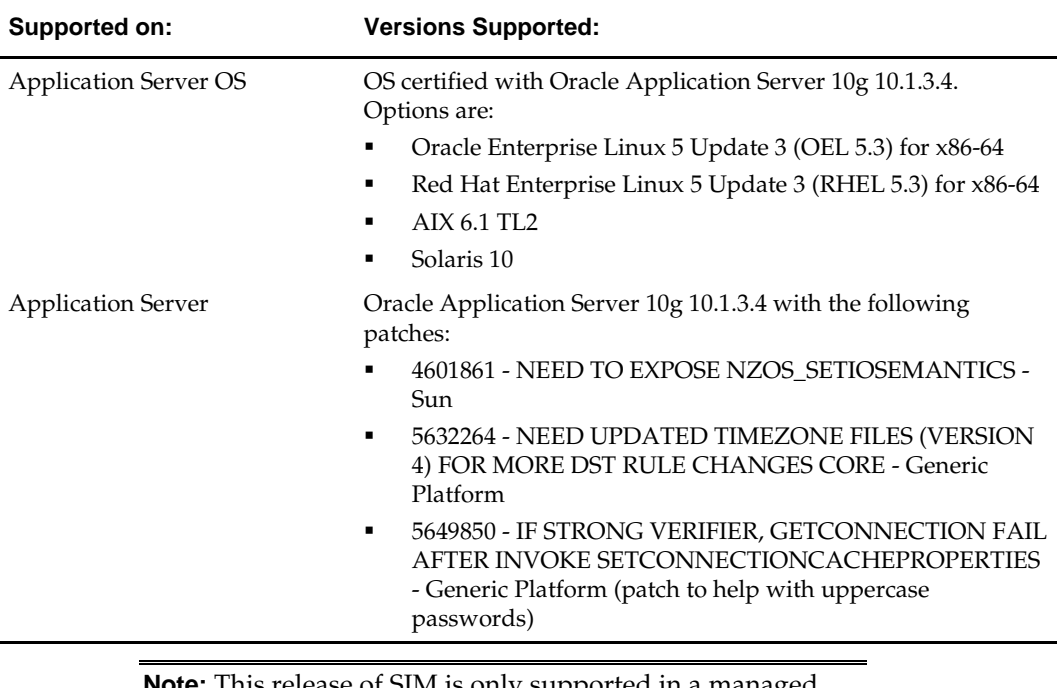

**Note:** This release of SIM is only supported in a managed OC4J instance as part of OracleAS 10g. It is not supported on OC4J standalone

# **Check Single Sign-On Requirements**

If SIM is not being deployed in a Single Sign-On environment, skip this section.

If Single Sign-On is to be used, verify the Oracle Infrastructure Server 10g version 10.1.2.3 server has been installed. Verify the OAS HTTP server used to launch SIM has been registered with the Oracle Single Sign-On server and the mod\_osso module has been enabled within the HTTP Server's configuration.

For more details on this, see the *Oracle Single Sign-On Administration Guide*.

# **Check Directory Server Requirements**

SIM uses directory server based user authentication and searching. For LDAP, SIM is certified with the following directory servers:

• Oracle Internet Directory 10.1.2.3\*

## **Check Third-Party Software Dependencies**

- Oracle Business Intelligence Publisher Enterprise 10.1.3.4
- Oracle Retail Wireless Foundation Server provided by Wavelink 4.x

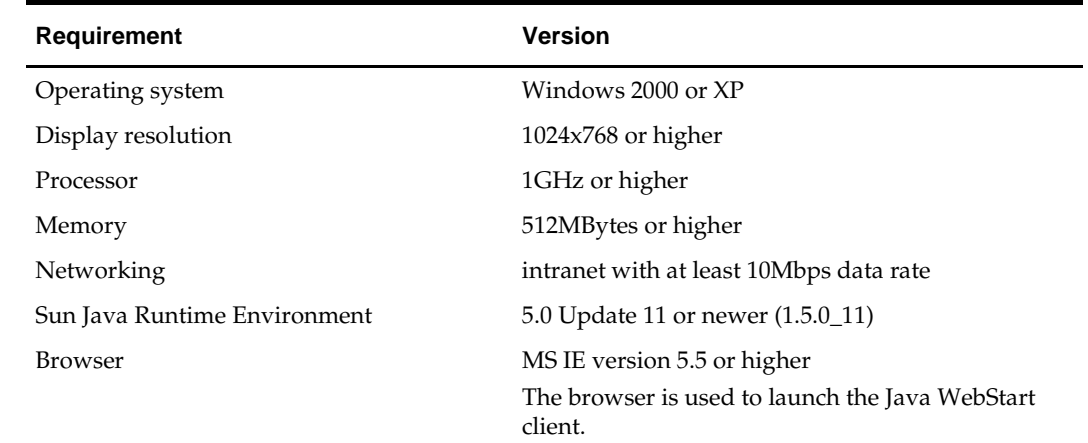

## **Check Client PC and Web Browser Requirements**

## **Oracle Retail Dependencies**

The following Oracle Retail products can be integrated with SIM. Next to each product is an indication of whether it is required or optional for SIM to function properly:

 Retail Integration Bus (RIB) 13.1.1 and all subsequent patches and hot fixes – Required

RIBforSIM is a separately-packaged component that connects SIM to the RIB. Although typically used to integrate SIM with RMS, RIB can also be used to integrate SIM with other merchandising systems.

> **Note:** RIB requires custom modifications to use a merchandising system other than RMS

**Note:** Defect 9131352 Dependency

This defect includes a change in RIB jars and the fix has to be downloaded and applied from patch 9076352.

Retail Merchandising System (RMS) 13.1.1 – Optional

The above products can be installed before or after SIM. However, it is helpful to know the connection details for the other products ahead of time so that you can provide them to the SIM application installer, which will configure the connection points for you.

## **SIM Installation Overview**

The following basic steps are required when installing and setting up SIM.

- **1.** Install the database (with or without RAC).
- **2.** Make sure that app-server (with or without clustering) is installed before installing the application.
- **3.** Run data-seeding from RMS.
- **4.** Set role-based access control. See chapter 2 in the SIM Implementation Guide for instructions.

# **RAC and Clustering**

The Oracle Retail Merchandising System has been validated to run in two configurations on Linux:

- Standalone Oracle Application Server and Database installations
- Real Application Cluster Database and Oracle Application Server Clustering

The Oracle Retail products have been validated against an 11.1.0.7 RAC database. When using a RAC database, all JDBC connections should be configured to use OCI connections rather than THIN connections. It is suggested that when using OCI connections, the Oracle Retail products database be configured in the tnsnames.ora file used by the Oracle Application Server installations.

Clustering for Oracle Application Server 10.1.3 is managed as an Active-Active cluster accessed through a hardware Load Balancer. It is suggested that a VirtualHost be added to the OAS 10.1.3 reflecting the Virtual Server Name configured in the load balancer. It is also suggested that the OC4J select method be configured to prefer the use of local OC4J instances. The Oracle Retail products are currently not validated to be distributable at the application level in an OAS 10.1.3 cluster.

Clustering for Oracle Application Server 10.1.2 is managed as an Active-Active cluster accessed through a hardware Load Balancer. It is suggested that the Web Cache installation included with OAS 10.1.2 be configured to reflect all application server Mid-Tier installations. Validation has been completed utilizing a RAC 11.1.0.7 Oracle Internet Directory database with the OAS 10.1.2 cluster.

### **References for Configuration:**

- Oracle® Application Server High Availability Guide 10g Release 3 (10.1.3) Part Number B15977-02
- Oracle® Application Server High Availability Guide 10g Release 2 (10.1.2) Part Number B14003-05
- Oracle Real Application Clusters Administration and Deployment Guide 11g Release 1 (11.1) Part Number B28254-07

# **Database Installation Tasks**

## **Expand the SIM Database Schema Installer Distribution**

- **1.** Log in to the UNIX server as a user which has sufficient access to run sqlplus from the Oracle Database installation.
- **2.** Create a new staging directory for the SIM database schema installer distribution (sim132dbschema.zip). There should be a minimum of 50 MB disk space available for the database schema installation files. This location is referred to as INSTALL\_DIR for the remainder of this chapter.
- **3.** Copy sim132dbschema.zip to <INSTALL\_DIR> and extract its contents.

## **Create Tablespaces**

Before you run the SIM database schema installer, make sure that the following tablespaces have been created in the database: RETEK\_INDEX, RETEK\_DATA, USERS, and LOB\_DATA. Below are sample tablespace creation statements for these tablespaces. Oracle Retail recommends the use of locally managed tablespaces with automatic extent and segment space management. These tablespaces are not sized for a production environment!

```
CREATE TABLESPACE RETEK_INDEX DATAFILE
     '<datafile_path>/retek_index01.dbf' SIZE 500M 
    AUTOEXTEND ON NEXT 100M MAXSIZE 2000M 
    EXTENT MANAGEMENT LOCAL
    SEGMENT SPACE MANAGEMENT AUTO 
\ddot{i}CREATE TABLESPACE RETEK_DATA DATAFILE
     '<datafile_path>/retek_data01.dbf' SIZE 500M
     AUTOEXTEND ON NEXT 100M MAXSIZE 2000M 
    EXTENT MANAGEMENT LOCAL
    SEGMENT SPACE MANAGEMENT AUTO 
; 
CREATE TABLESPACE USERS DATAFILE
     '<datafile_path>/users01.dbf' SIZE 100M 
    AUTOEXTEND ON NEXT 100M MAXSIZE 2000M 
    EXTENT MANAGEMENT LOCAL
    SEGMENT SPACE MANAGEMENT AUTO 
; 
CREATE TABLESPACE LOB_DATA DATAFILE 
     '<datafile_path>/lob_data01.dbf' SIZE 50M
    AUTOEXTEND ON NEXT 100M MAXSIZE 2000M
    EXTENT MANAGEMENT LOCAL
     SEGMENT SPACE MANAGEMENT AUTO 
;
```
### **Create the SIM Database User**

The user in the database which will own the SIM tables must be created prior to running the SIM database schema installer. A create\_user.sql script has been provided that can be used for this:

<INSTALL\_DIR>/sim/dbschema/dbscripts/utility/create\_user.sql

The script takes three arguments on the command line in sqlplus: username, password, and temporary tablespace.

> **Example:** SQL> @create\_user.sql SIMUSER mypassword **TEMP**

Please review this script and run it as a user with adequate permissions, such as SYSTEM.

### **Run the SIM Database Schema Installer**

This installer installs the SIM database schema, compile SIM objects, insert SIM data, and produce the sim\_dba.sql script.

- **1.** Expand the sim132dbschema.zip distribution into <INSTALL\_DIR>.
- **2.** Set the following environment variables:
	- Set the ORACLE\_HOME to point to an installation that contains sqlplus. It is recommended that this be the ORACLE\_HOME of the SIM database.
	- Set the PATH to: \$ORACLE\_HOME/bin:\$PATH
	- Set the ORACLE\_SID to the name of your database
	- Set the NLS\_LANG for proper locale and character encoding

#### **Example:** NLS\_LANG=AMERICAN\_AMERICA.UTF8

- **3.** If you are using an X server such as Exceed, set the DISPLAY environment variable so that you can run the installer in GUI mode (recommended). If you are not using an X server, or the GUI is too slow over your network, unset DISPLAY for text mode.
- **4.** Run the install.sh script. This launches the installer. After installation is completed, a detailed installation log file is created: <INSTALL\_DIR>/ sim/dbschema/logs/siminstall-db.<timestamp>.log.

**Note:** Appendix B contains details on every screen and field in the database schema installer.

- **5.** When the installer finishes it prints the values of the database SID and database schema user. Note these values as they are needed later when you run the SIM application installer.
- **6.** The SIM database schema installer will produce a sim\_dba.sql script which must be reviewed by a DBA and then run on the database server in order to complete the installation.
- **7.** If you wish to run data seeding from your merchandising system (for example, RMS), you should do so at this time. (See instructions below.)

### **Resolving Errors Encountered During Database Schema Installation**

If the database schema installer encounters any errors, it halts execution immediately and prints to the screen which SQL script it was running when the error occurred. It also writes the path to this script to the .dberrors file. When this happens, you must run that particular script using sqlplus. After you are able to complete execution of the script, delete the .dberrors file and run the installer again. You can run the installer in silent mode so that you do not have to retype the settings for your environment. See Appendix D of this document for instructions on silent mode.

See Appendix F of this document for a list of common installation errors.

Subsequent executions of the installer will skip the SQL scripts which have already been executed in previous installer runs. This is possible because the installer maintains a **.dbhistory** file with a listing of the SQL scripts that have been run. If you have dropped the SIM schema and want to start with a clean install, you can delete the .dbhistory file so that the installer runs through all of the scripts again. It is recommended that you allow the installer to skip the files that it has already run.

### **Running Data Seeding**

If your SIM server is going to integrate with RMS, you must run the DataSeeding utility at this time to load data from RMS into SIM.

Data seeding moves the seed data from RMS to SIM. The main seed data includes Item, Location, Supplier, Supplier Address, Merchandising Hierarchy, Disposition Codes, and Unit of Measure.

> **Note:** See the "Data Seeding" section of the "*Oracle Retail Store Inventory Management Implementation Guide, Volume 1"* for data seeding details.

For SIM 13.2 to integrate with RMS 13.1.x, the data seeding scripts in the *sim-13-1-dataseeding.zip* file are used. The installer extracts this file to the following location:

STAGING\_DIR/sim/dbschema/installer-templates/temp.

The data seeding scripts are in the path /sim/dbschema/data\_seeding within the temp directory. This folder is referred to as DATA\_SEEDING\_DIR for the remainder of this chapter.

> **Note:** The SIDs for RMS and SIM databases should exist in the machine where these data seeding scripts are run.

- **1.** Set the following environment variables:
	- Set ORACLE\_SID to the name of SIM database.

For example: export ORACLE\_SID=<SIM\_DB\_NAME>

 Set the ORACLE\_HOME. It is recommended that this be the ORACLE\_HOME of the SIM database.

For example: export ORACLE HOME=/u00/oracle/product/11.1.0.7

 Set the PATH to: \$ORACLE\_HOME/bin: (SQLLOADER and SQLPLUS utilities are used for data seeding which are available in this path) export PATH=\$ORACLE\_HOME/bin:\$PATH

**2.** Change to the <DATA\_SEEDING\_DIR> directory. Verify the directory and the file permissions. The recommended permissions for data seeding directories or files are 775 (rwxrwxr-x).

> **Note:** Look for and remove ^M characters in shell scripts or data files, as they may cause data seeding to fail.

**3.** Modify the data\_seeding.sh file.

Set the environment variables for the following:

- RMS\_DB=<RMS\_DB>
- RMS\_USER=<RMS\_USER>
- RMS\_PWD=<RMS\_PWD>
- SIM\_DB=<SIM\_DB>
- SIM\_USER=<SIM\_USER >
- SIM\_PWD=<SIM\_PWD)>
- Set values for following variables if non-default values are desired:
- SIM\_COMMIT\_BLOCK=<SIM\_COMMIT\_BLOCK > (default to 1000)
- LOCALE\_ID=<LOCALE\_ID> (default to 1 US, used for stores that do not have locale value). Other environment variables (such as DS\_ERROR\_LOG, DIRECT\_SQL\_LOAD, and UPDATE\_DATA) are reserved for future use.

**Note:** The default shell used in data seeding scripts is '#!/bin/sh'. If user runs data seeding on AIX or Solaris, modify all data seeding shell scripts (data\_seeding.sh, data\_seed\_store.sh, data\_seed\_foundation.sh, data\_seed\_cleanup.sh, data\_seed\_store\_verification.sh, and data\_seed\_foundation\_verification.sh) as follows:

AIX: #!/usr/bin/ksh93

SOLARIS: #!/user/bin/bash

**4.** Run the data\_seeding.sh command under the <DATA\_SEEDING\_DIR> directory: ./data\_seeding.sh

The data\_seeding process prompts the user to choose the execution option. The sequence of the data seeding is as follows:

- **a.** Foundation Data Seeding
- **b.** Data Seeding Fundation Verification
- **c.** Store Data Seeding

After choosing the Store Data Seeding option, you are prompted with the following message: "Please enter Store ID's separated by comma [,] and please make sure there is NO SPACE between the store numbers entered." The options are:

- All stores: Type "ALL" or press Enter to import data for ALL stores.
- List of Stores: Enter store IDs separated by a comma, and then press Enter.
- **d.** Data Seeding Store Verification
- **e.** Clean up

See the Data Seeding section of the *Oracle Retail Store Inventory Management Implmentation Guide, Volume 1* for data seeding script descriptions and details. **5.** Check the SIM schema for any disabled constraints.

**Example:** SELECT \* from DBA\_CONSTRAINTS where OWNER='SIMUSER' and STATUS='DISABLED'

The above query should return no rows. If there are any disabled constraints, you should enable them at this time.

> **Example:** ALTER TABLE <TABLE> enable constraint <CONSTRAINT>

**Post-Data-Seeding-Clean-up:** After data seeding is finished, and you are convinced that your data was correctly seeded, you can remove dat, dsc, log and bad files.

#### **Notes:**

- Data seeding moves the seed data from RMS to SIM. The main seed data includes Item, Location, Supplier, Supplier Address, Merchandising Hierarchy, Disposition Codes, Unit of Measure and etc. The data in these tables are flushed to avoid any conflict of primary keys and foreign keys during data seeding.
- The log for individual table data load will be located at data\_seeding/sim/log folder.
- For stores that use items with unique identification numbers (UIN), UpdateUinAttributes.sh can be excuted after data seeding. This batch inserts/updates the UIN attributes on depart/class level whenever a new store is created. See the UpdateUinAttributes Batch section of the *Oracle Retail Store Inventory Management Operations Guide* for information on how to run the batch.

# **Application Installation**

Before proceeding you must install Oracle Application Server 10g 10.1.3.4 plus the patches listed in Chapter 1 of this document. The SIM application is deployed to an OC4J instance within the OracleAS 10g installation. It is assumed Oracle database has already been configured and loaded with the appropriate SIM schema for your installation.

## **Create a New OC4J Instance and Group for SIM**

You can skip this section if you are redeploying to an existing OC4J group in Oracle Application Server 10.1.3.4.

The SIM application must be deployed to its own dedicated OC4J group. For instructions on how to create a new OC4J group and instance, see *Adding and Deleting OC4J Instances* in the *Reconfiguring Application Server Instances* chapter of the *Oracle Application Server Administrator's Guide*.

- **1.** Log in to the server which is running your OracleAS 10g installation. Set your ORACLE\_HOME environment variable to point to this installation.
- **2.** Choose a name for the new OC4J instance and group.

```
Example: sim-oc4j-instance
```
**Example:** sim\_group

Create this OC4J instance and group as documented in the *Oracle Application Server Administrator's Guide*.

**Example:** \$ORACLE\_HOME/bin/createinstance –instanceName sim-oc4j-instance –groupName sim\_group

When prompted for the oc4jadmin password, provide the same administrative password you gave for the Oracle Application Server installation. All OC4J instances running Oracle Retail applications must have the same oc4jadmin password.

**3.** (**Linux only**) Increase memory for the new OC4J instance by modifying \$ORACLE\_HOME/opmn/conf/opmn.xml. Locate the OC4J instance you just created, and add the -XX:PermSize=256m -XX:MaxPermSize=512m -Xms256m - Xmx256m options to the start-parameters section.

```
Example:
```

```
<process-type id="orco-inst" module-id="OC4J" 
status="enabled">
    <module-data>
       <category id="start-parameters">
         <data id="java-options" value="-server 
-XX:PermSize=256m -XX:MaxPermSize=512m -Xms256m -
Xmx256m -
Djava.security.policy=$ORACLE_HOME/j2ee/orco-
inst/config/java2.policy –Djava.awt.headless=true 
–Dhttp.webdir.enabled=false"/>
       </category>
```
**4.** Force OPMN to reload the configuration file.

**Example:** \$ORACLE\_HOME/opmn/bin/opmnctl reload

**5.** Start the OC4J group. You can do this through the Enterprise Manager web interface, or on the command line using the opmnctl utility:

> **Example:** \$ORACLE\_HOME/opmn/bin/opmnctl @cluster startproc ias-component=sim\_group

**6.** Verify that the OC4J group was fully started. If you are using the Enterprise Manager web interface, the instance should have a green arrow indicating that it is running. On the command line, verify that the instance has a status of "Alive".

**Example:** \$ORACLE\_HOME/opmn/bin/opmnctl status

If you are unable to start the OC4J instance after several attempts, try increasing the startup timeouts in ORACLE\_HOME/opmn/conf/opmn.xml. If that does not help, consult the Oracle Application Server documentation for further assistance.

## **Configure Apache for JNLP Files**

If this is the first WebStart application that is being installed in the HTTP server, you need to configure the **mime.types** file with the jnlp file type. If you are using the Apache distribution that is included with OracleAS, this file can be found under ORACLE\_HOME/Apache/Apache/conf. Add the following line to the file:

application/x-java-jnlp-file jnlp

Restart the Apache server for this change to take effect. If you do not add this line then jnlp files are served as plain text and you cannot launch the application.

> **Example:** \$ORACLE\_HOME/opmn/bin/opmnctl restartproc process-type=HTTP\_Server

## **Set the LANG Environment Variable**

The LANG environment variable must be set in the profile of the UNIX user who owns the application server ORACLE\_HOME files. If you change the value of LANG or set the value for the first time, you must restart the Application Server in order for the change to take effect.

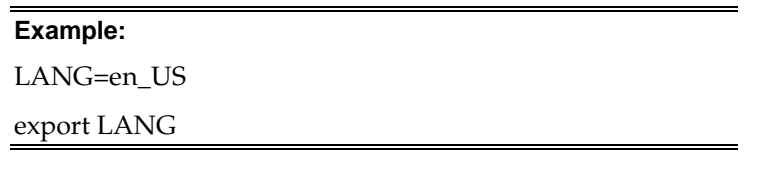

For instructions on how to restart the Application Server, see the *opmnctl Commands* chapter of the *Oracle® Process Manager and Notification Server Administrator's Guide*.

**Example:**

\$ORACLE\_HOME/opmn/bin/opmnctl stopall

\$ORACLE\_HOME/opmn/bin/opmnctl startall

## **Clustered Installations – Preinstallation Steps**

Skip this section if you are not clustering the application server.

If you are installing the SIM application to a clustered Oracle Application Server environment, there are some extra steps you need to take before running the application installer. In these instructions, the application server node whose ORACLE\_HOME you used for the SIM installer is referred to as the *master node*. All other nodes are referred to as the *remote nodes*.

- **1.** On each remote node, create a new sim-home directory in the following location: \$ORACLE\_HOME/j2ee/<sim-oc4j-instance>/sim-home (The directory must be called "sim-home.")
- **2.** Copy the sim-home.zip file into the new sim-home directory. \$ORACLE\_HOME/j2ee/<sim-oc4j-instance>/sim-home/sim-home.zip

**Note:** The sim-home.zip file can be found inside the sim131application.zip under sim/application/sim13/simhome.zip.

**3.** Unzip the sim-home.zip file into the sim-home directory.

## **Expand the SIM Application Distribution**

**1.** Log into the UNIX server as the user who owns the OracleAS 10g installation. Create a new staging directory for the SIM application distribution (sim13application.zip). There should be a minimum of 300 MB disk space available for the application installation files.

> **Example:** \$ORACLE\_HOME/j2ee/sim-oc4j-instance/simstaging

This location is referred to as INSTALL\_DIR for the remainder of this chapter.

**2.** Copy sim13application.zip to <INSTALL\_DIR> and extract its contents.

## **Run the SIM Application Installer**

This installer configures and deploys the SIM application and Java WebStart client files.

- **1.** If you are installing to a clustered Application Server, perform the preinstallation tasks as described in the Clustered Installations -- Preinstallation Steps section above.
- **2.** Expand the sim13application.zip distribution into <INSTALL\_DIR>.
- **3.** Set the ORACLE\_HOME and JAVA\_HOME environment variables. ORACLE\_HOME should point to your OracleAS installation. JAVA\_HOME should point to \$ORACLE\_HOME/jdk.
- **4.** If you are using an X server such as Exceed, set the DISPLAY environment variable so that you can run the installer in GUI mode (recommended). If you are not using an X server, or the GUI is too slow over your network, unset DISPLAY for text mode.
- **5.** Verify that the OC4J instance(s) that you install SIM to are currently running.
- **6.** Run the install.sh script. This launches the installer. After installation is completed, a detailed installation log file is created: <INSTALL\_DIR>/sim/application/logs/sim-install-app.<timestamp>.log.

**Note:** Appendix C contains details on every screen and field in the application installer.

- **7.** If you are installing to a clustered Application Server, perform the post-install tasks as described in the Clustered Installations -- Post-Installation Steps section below.
- **8.** Sign the sim-config.jar file. (See instructions below.)
- **9.** Copy the sim-home directory if you wish to run batch scripts from a location outside of the ORACLE\_HOME. This step is optional. (See instructions below.)

## **Clustered Installations – Post-Installation Steps**

Skip this section if you are not clustering the application server.

If you are installing the SIM application to a clustered Oracle Application Server environment, there are some extra steps you need to take to complete the installation. In these instructions, the application server node whose ORACLE\_HOME you used for the SIM installer is referred to as the *master node*. All other nodes are referred to as the *remote nodes*.

**1.** Stop all of the SIM OC4J instances in the group.

```
Example: $ORACLE_HOME/opmn/bin/opmnctl 
@cluster stopproc ias-component=sim_group
```
**2.** On each remote node (but not on the master node), move or delete the sim-home directory.

```
Example:
```

```
cd $ORACLE_HOME/j2ee/<sim-oc4j-instance>
```

```
mv sim-home sim-home.old
```
- **3.** For each remote node, copy the entire sim-home directory from the master node to the remote node under the same path as on the master node. (\$ORACLE\_HOME/j2ee/<sim-oc4j-instance>/sim-home)
- **4.** On each remote node, the following files need to be modified so that the correct host name is used:
	- \$ORACLE\_HOME/j2ee/<sim-oc4j-instance>/applications/sim-client/simclient/sim\_config.jnlp
	- \$ORACLE\_HOME/j2ee/<sim-oc4j-instance>/simhome/files/prod/config/JnlpLaunch.properties
	- \$ORACLE\_HOME/j2ee/<sim-oc4j-instance>/simhome/files/prod/config/jndi.cfg
	- \$ORACLE\_HOME/j2ee/<sim-oc4j-instance>/simhome/files/prod/config/client\_master.cfg
- **5.** On each remote node, the client\_master.cfg file needs to be modified so that the correct host name is used. The client\_master.cfg file is located inside the simconfig.jar file under the \$ORACLE\_HOME/j2ee/<sim-oc4jinstance>/applications/sim-client/sim-client/lib directory.

```
Example: 
cd $ORACLE_HOME/j2ee/<sim-oc4j-
instance>/applications/sim-client/sim-
client/lib
cp sim-config.jar sim-config.jar.old
mkdir temp
```
**cd temp**

**jar xf ../sim-config.jar**

**Modify the host name in the client\_master.cfg file**

**jar uf ../sim-config.jar client\_master.cfg**

**6.** Start all of the SIM OC4J instances in the group.

**Example:** \$ORACLE\_HOME/opmn/bin/opmnctl @cluster startproc ias-component=sim\_group

**7.** On every node, sign the sim-config.jar file. (See instructions below.)

## **Sign the SIM Client Configuration Jar File**

There is some client-side configuration that the installer performs which results in a modified sim-config.jar file after installation. Because of this, the jar file cannot be presigned by Oracle. The user must sign this jar file after the installer has completed.

To create an example key called "foo", the following command can be run:

\$JAVA\_HOME/bin/keytool –genkey –alias foo

This command prompts you for a keystore password along with organizational info.

Once complete, the keystore alias resides in the default location in the user's home directory (ie  $\sim$  /.keystore). If you get an error message saying that the keystore has been tampered with, try renaming or deleting the ~/.keystore file and running the keytool command again.

The sim-config.jar is located within the deployed client application: \$ORACLE\_HOME/j2ee/<oc4j-instance-name>/applications/sim-client/simclient/lib/sim-config.jar

To sign the sim-config.jar file using your alias and keystore, run the jarsigner utility.

**Example: \$JAVA\_HOME/bin/**jarsigner sim-config.jar foo

Consult the "jarsigner" documentation from Sun for further information on the JAR signing process.

### **Review and/or Configure Oracle Single Sign-On**

Skip this section if you are not using Single Sign-On for user identification and authentication.

Single Sign-On is applicable only to the JnlpLaunch Servlet. The JnlpLaunch Servlet is a dynamically protected application. The JnlpLaunch Servlet causes the SIM client application to execute under the SSO user name with a temporary password.

> **Note:** The JnlpLaunch servlet may be configured for either an SSO or non-SSO environment.

**HTTP Server configuration requirements:** The HTTP Server must be registered with the Oracle Single Sign-On server and the mod\_osso module enabled. The registration process typically involves running the ssoreg.sh script at the OSSO server installation and copying the output osso.conf file to the HTTP Server. This process is documented in the Oracle Single Sign-On administration documentation.

**JnlpLaunch requirements:** The JnlpLaunch Servlet uses the configuration file, "JnlpLaunch.properties", to control its behavior. Due to security considerations, this file must not be published or readable to the general public.

JnlpLaunch.properties has the following configuration entries that apply to Single Sign-On:

- secret.key Used to create the temporary password, this property should contain a random string. If JnlpLaunch is deployed in a different JVM than the SIM Server EJBs, this string must be an exact match between the JnlpLaunch Servlet and the one available to the SIM EJBs. For security purposes, each separate instance of the SIM application (e.g. test versus development) should have a different secret key.
- user.validation.timeout Number of seconds the SIM Server uses to determine if a temporary password is still valid.
- osso.used Determines if the JnlpLaunch Servlet will throw a 499 error when an unathenticated user has been detected. This property must be set to 'true' if Oracle Single Sign-On is used and 'false' if not.

The JnlpLaunch.properties file is initialized by the SIM installer and should contain valid entries for SSO when the "Enable Single Sign-On in SIM?" prompt was answered by a 'Y' or 'Yes'. However, an administrator may want to alter the user.validation.timeout or other property after the initial installation.

## **SIM Batch Scripts**

The SIM application installer places the SIM batch programs with the rest of the SIM application files under \$ORACLE\_HOME/j2ee/<oc4j-instance-name>/sim-home.

The batch programs can be run from a different location if you cannot run them from under the application server ORACLE\_HOME. To install the batch files in a different location just copy the entire \$ORACLE\_HOME/j2ee/<oc4j-instance-name>/sim-home directory to the appropriate destination.

The sim-home is assumed to be located on the same server as the application server. If you copy the sim-home to a location on a different server, then you need to configure the file path to the sim-batch.log file, which is defined in sim-home/batch-config/log4j.xml.

See the Batch Detail section of the *Oracle Retail Store Inventory Management Operations Guide* for information on how to run batches.

## **Adding Users to Application Server for Web Services**

Once the application has been installed, you need to add users to the user role for web services.

- **1.** Go to the Enterprise Manager console for the Application Server where you installed SIM.
- **2.** Click on the SIM instance where you installed the application.
- **3.** Click on the Administration link.
- **4.** Click on the **Security Provider** task icon in the Security category.

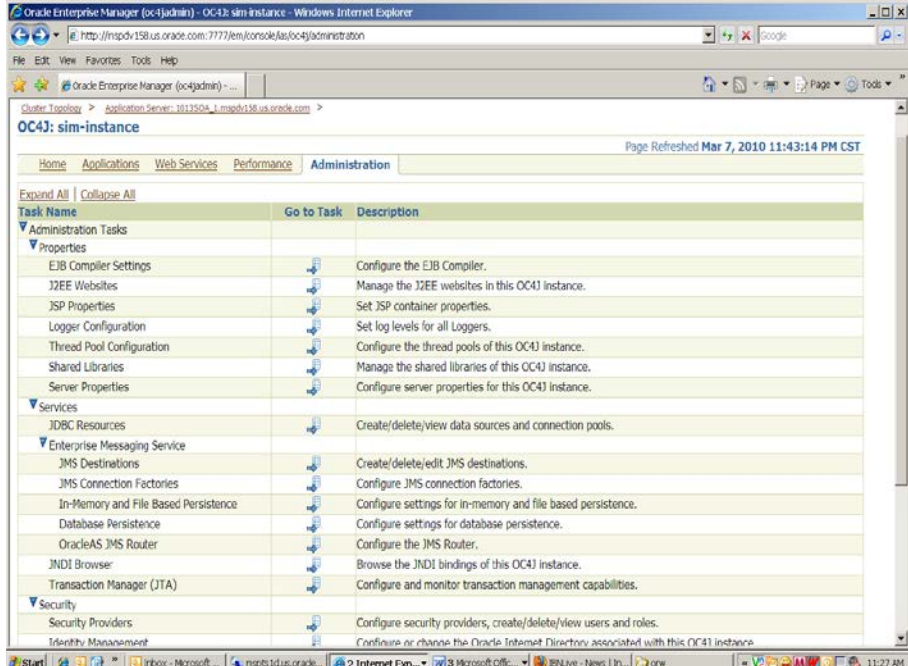

**5.** Click Instance Level Security.

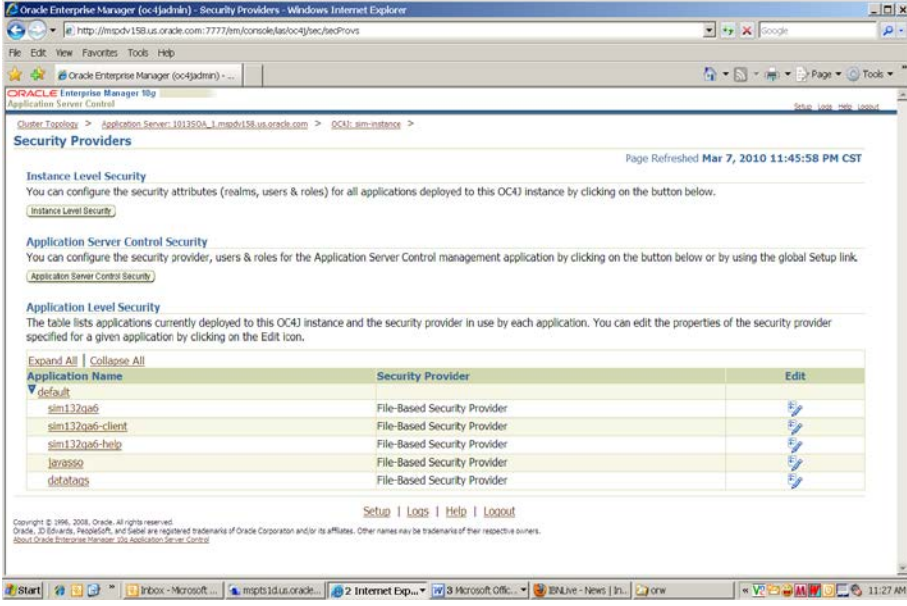

**6.** Click Realms.

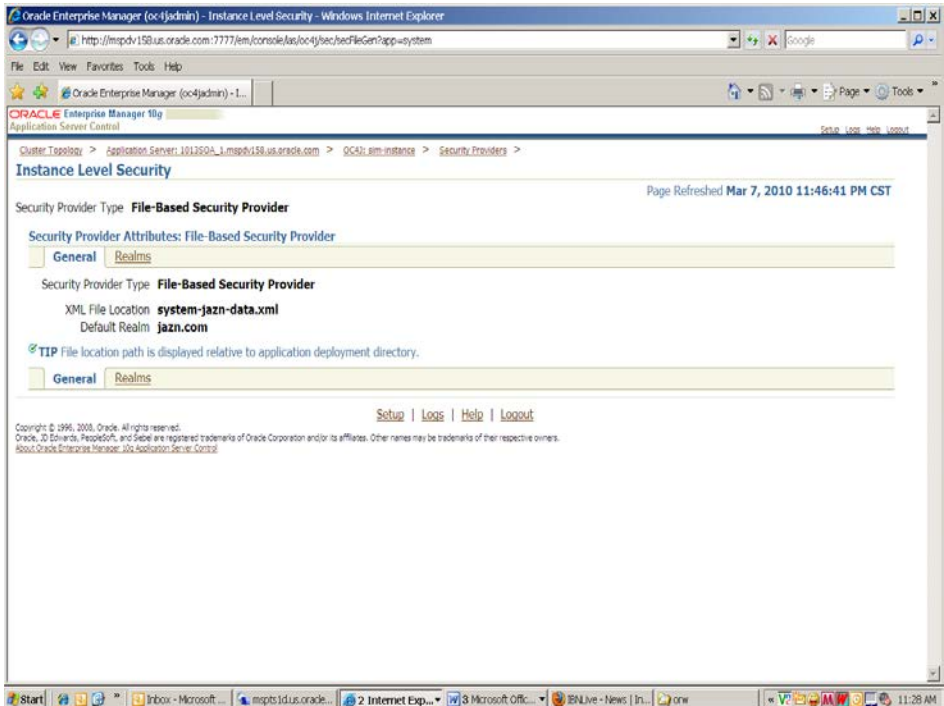

**7.** Click **Users** (Note: you will need to click on the number under the Users column)

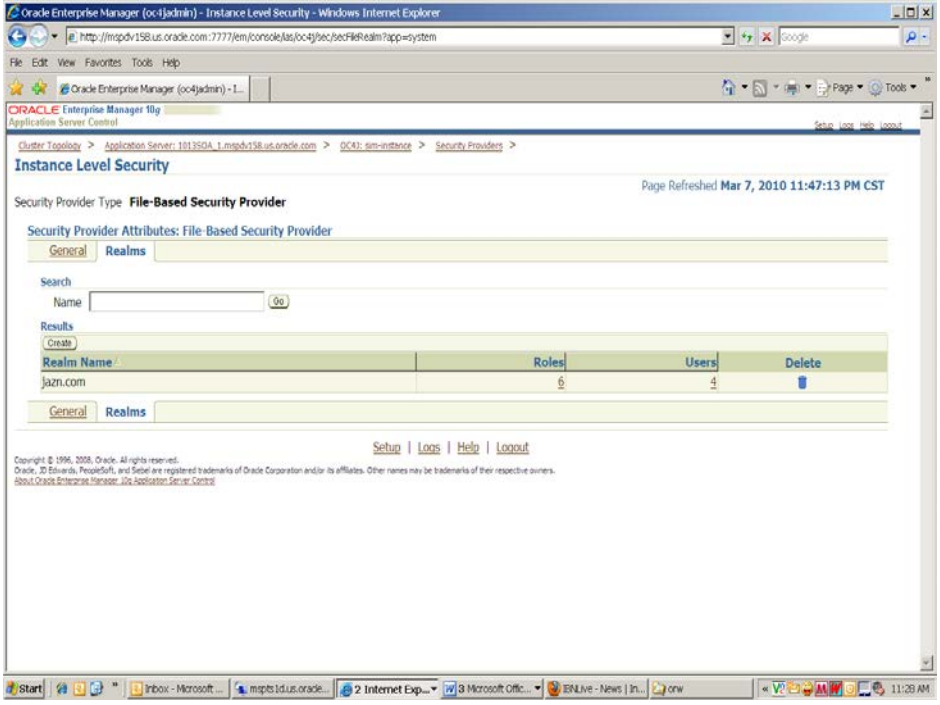

**8.** Create the user by clicking the **Create** button:

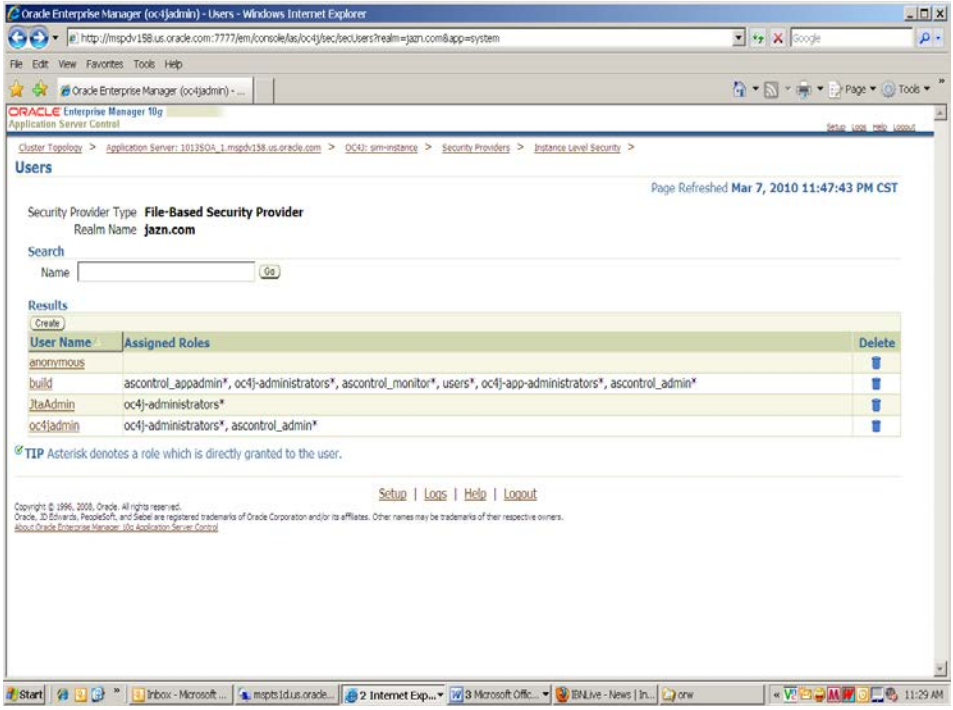

**9.** Create the user by adding username, password, choosing the "user" role. Click OK.

## **Resolving Errors Encountered During Application Installation**

If the application installer encounters any errors, it halts execution immediately. You can run the installer in silent mode so that you do not have to retype the settings for your environment. See Appendix D of this document for instructions on silent mode.

See Appendix F of this document for a list of common installation errors.

Since the application installation is a full reinstall every time, any previous partial installs are overwritten by the successful installation.

## **Oracle Configuration Manager**

The Oracle Retail OCM Installer packaged with this release installs the latest version of OCM.

The following document is available through My Oracle Support (formerly MetaLink). Access My Oracle Support at the following URL:

https://metalink.oracle.com

*Oracle Configuration Manager Installer Guide* (Doc ID: 1071030.1)

This guide describes the procedures and interface of the Oracle Retail Oracle Configuration Manager Installer that a retailer runs near the completion of its installation process.

#### **OCM Documentation Link**

http://www.oracle.com/technology/documentation/ocm.html

## **Manual Deployment Option**

Skip this section if you chose the default option of allowing the installer to complete installation to the application server.

The installer includes the option to configure the application locally and skip deployment to the application server. If this option is chosen, the installer makes the configured application files available under <INSTALL\_DIR>/sim/application/sim13/configuredoutput/.

If you chose this installer option, you can complete the installation by following these steps:

- **1.** Inspect and then overlay files from <INSTALL\_DIR>/sim/application/sim13/configured-output into your application server installation.
- **2.** Deploy the SIM EAR file using the Enterprise Manager web interface. The configured EAR file is located at <INSTALL\_DIR>/sim/application/sim13/configuredoutput/sim.ear. When deploying the EAR file, you should provide the same application name you gave to the installer. This value was stored in the <INSTALL\_DIR>/sim/application/ant.install.properties file by the installer for later reference.
- **3.** Deploy the client WAR file to the application server using the Enterprise Manager web interface. The configured WAR file is located at <INSTALL\_DIR>/sim/application/sim13/configured-output/sim-client.war.
- **4.** Deploy the SIM help ear file to the OC4J group using the Enterprise Manager web interface. The ear file is located at <INSTALL\_DIR>/sim/application/sim13/onlinehelp/sim-help.ear. When deploying the ear file, you should provide the same application name you gave to the installer, appending –help. In other words, if you provided "sim131" to the installer, you should provide sim131-help when deploying the online-help ear file.
- **5.** Start the Wavelink server. The start file for Wavelink is located at: \$ORACLE\_HOME/j2ee/<oc4j-instance-name>/sim-home/wavelink/bin/wavelinkstartup.sh

## **Backups Created by Installer**

The SIM application installer backs up the sim-home directory if it finds a previous installation of SIM. The backups are made by adding a suffix to the file or directory with a timestamp. This is done to prevent the removal of any custom changes you might have. These backup directories can be safely removed without affecting the current installation.

**Example:** sim-home-backup-200708171550

## **Test the SIM Application**

After the application installer completes and you have signed the sim-config.jar you should have a working SIM application installation. To launch the application client, open a web browser and go to the client URL. You can find the URL in the *next-steps* section of the log file that was produced by the installer.

> **Example:** http://myhost:7777/sim-client/ launch?template=sim\_jnlp\_template.vm

If after you log in you receive an error message that the timezone is not properly configured for your store, please refer to "Configuring SIM Across Time Zones" in the SIM Operations Guide.

## **Web Help Files**

The application installer automatically copies the web help files to the proper location. They are accessible from the help links within the application.

## **Starting and Stopping SIM**

The startup and shutdown scripts for SIM can be found with the SIM batch scripts in: ORACLE\_HOME/j2ee/<oc4j-instance-name>/sim-home/bin/startup.sh

ORACLE\_HOME/j2ee/<oc4j-instance-name>/sim-home/bin/shutdown.sh

SIM can also be restarted by using the Enterprise Manager to restart the OC4J instance that contains SIM. However, if you use the Enterprise Manager to restart SIM, the Wavelink server needs to be restarted manually.

## **Starting and Stopping the Wavelink Server**

In order to use handheld wireless devices with SIM, the Wavelink server must be running. The SIM application installer installs, configures, and starts the Wavelink server for you, so once the SIM application install is complete, the Wavelink server is ready to be used.

> **Note:** If you use the Enterprise Manager to restart SIM, then you need to restart the Wavelink server manually.

If you use SIM's startup and shutdown scripts to restart SIM on the command line, then the Wavelink server will also be restarted along with SIM. However, if you use the Enterprise Manager to restart SIM, the Wavelink server is not affected. Thus it needs to be restarted manually once SIM is running again.

The Wavelink server scripts can be found here:

ORACLE\_HOME/ j2ee/<oc4j-instance-name>/sim-home/wavelink/bin/wavelinkstartup.sh

ORACLE\_HOME/ j2ee/<oc4j-instance-name>/sim-home/wavelink/bin/wavelinkshutdown.sh

> **Note:** The wireless functionality in SIM is dependent on Wavelink and includes a client and server component. Wavelink software ensures that the wireless user interface of SIM can work with various handheld devices.

> For the handheld to interact correctly with SIM, it is required to install the appropriate Wavelink studio client. The Wavelink studio client and its installation instructions can be found at

[http://www.wavelink.com/download/downloads.aspx.](http://www.wavelink.com/download/downloads.aspx)

The Oracle Retail Wireless Foundation Server is bundled with the SIM server. It has a single session free license. For multiple sessions additional licenses need to be obtained.

Please contact your Oracle sales representative or client partner for Wavelink Studio Client and Oracle Retail Wireless Foundation Server license information.

**Note:** For configurations of physical handheld devices or wireless network setup, check your hardware manufacturer's manual or Wavelink's studio client information. This information is not covered in the *SIM Installation Guide*.

**Note:** For adiditonal information about LDAP configuration please refer to the Implementaion Guide.
## **Appendix: SIM Configuration Files**

This section documents which files are configured by the installers and where you can find them to do manual configuration later.

## **OC4J Instance Name in startup.sh and shutdown.sh**

**Example:** opmnctl startproc process-type=<oc4j-instancename> **Example:** opmnctl stopproc process-type=<oc4j-instancename>

## **Client Codebase, SSO toggle and Provider URL in JnlpLaunch.properties**

 The token.sim\_provider\_url property contains the JNDI provider URL. The URL should have the following format:

> token.sim\_provider\_url=opmn:ormi://<host>:<opmn-reqport>:<oc4j-instance-name>/<sim-app-name>

 The token.sim\_download\_url property contains the client codebase. The client codebase should have the following format:

> token. sim\_download\_url=http://<host>:<httpport>/<client-context-root>

To enable/disable SSO in SIM, there are 2 properties:

osso\_used=true

token.sso\_enabled=true

## **Client Codebase in sim\_config.jnlp**

The client codebase specified in the sim\_config.jnlp file should have the following format:

> codebase="http://<host>:<http-port>/<client-contextroot>"

## **Client Codebase in client\_master.cfg**

The client codebase is used to form the WebHelp URL in the client\_master.cfg file.

**Example:** HELP BASE DIR= http://<host>:<httpport>/<client-context-root>/WebHelp

## **JNDI Details in jndi.cfg**

The JNDI properties should have the following format:

NAMING\_SERVER\_URL=opmn:ormi://<host>:>:<opmnreq-port>:<oc4j-instance-name>/<sim-app-name>

SECURITY\_PRINCIPAL=oc4jadmin

SECURITY\_CREDENTIALS=<oc4jadmin-password>

## **JNDI Provider URLs for Other Oracle Retail Applications in jndi\_providers.xml**

If SIM is integrated with other Oracle Retail applications such as RPM or RMS, then the JNDI providers for those applications must be provided in the jndi\_providers.xml file. The format of each URL should be:

> **Example:** url=" opmn:ormi://<host>:<opmn-reqport>:<rpm-oc4j-instance-name>/<rpm-app-name>"

> **Example:** url=" opmn:ormi://<host>:<opmn-reqport>:<rms-oc4j-instance-name>/<rms-app-name>"

## **RIB JNDI Providers in jndi\_providers\_ribclient.xml**

If SIM is integrated with RIB, then the jndi\_providers\_ribclient.xml is configured similar to the following.

> **Example:** name="java.naming.provider.url" value="opmn:ormi://<host>:<opmn-req-port>:<rib-simoc4j-instance-name>/<rib-sim-app-name>"

**Example:** name="java.naming.security.principal" value="oc4jadmin"

**Example:** name="java.naming.security.credentials" value="<oc4jadmin-password>"

## **Context Roots for Web Modules in application.xml**

The context roots for SIM's WAR file and Web Services WAR file are located in the application.xml inside SIM's EAR file.

```
<application>
     <module>
         <web>
              <web-uri>sim.war</web-uri>
              <context-root>/simweb</context-root>
         </web>
     </module>
     <module>
         <web>
              <web-uri>sim-ws.war</web-uri>
              <context-root>/sim-ws</context-root>
         </web>
     </module>
</application>
```
## **Database Information in data-sources.xml**

The <connection-pool> and <managed-data-source> elements define the data sources:

```
<connection-pool name="SIM Connection Pool">
     <connection-factory factory-class="oracle.jdbc.pool.OracleDataSource" 
           user="sim-schema-user" password="sim-schema-password"
           url="jdbc:oracle:thin:@host:port:sid"/>
</connection-pool>
<managed-data-source login-timeout="30" 
           connection-pool-name="SIM Connection Pool" 
           jndi-name="jdbc/SimDataSource" name="jdbc/SimDataSource"/>
```
## **LDAP Details in ldap.cfg**

The LDAP settings are found in the ldap.cfg file. They should have the following format:

PRIMARY\_LDAP\_URL=ldap://<ldap-host>:<ldap-port>

BASE\_DN=<ldap-search-base-dn>

APPLICATION\_LOGIN=<ldap-search-user-dn>

APPLICATION\_PASSWORD=<ldap-search-user-

password>

## **SIM Log File in sim-home/files/prod/config/log4j.xml**

The location of SIM's log file is defined in the log4j.xml. Example:

```
<param name="File"
```
value="<ORACLE\_HOME>/j2ee/<oc4j-instance-name>/sim-home/log/sim.log"/>

## **SIM Batch Script Log File in sim-home/batch-config/log4j.xml**

The location of the log file used by SIM batch scripts is defined in the log4j.xml found under the sim-home/batch-config directory. Example:

<param name="File"

 value="<ORACLE\_HOME>/j2ee/<oc4j-instance-name>/sim-home/log/simbatch.log"/>

## **Wireless Server Port in wavelink-startup.sh and wireless\_services.cfg**

The wireless server port is located in both the wavelink-startup.sh and the wireless\_services.cfg.

**Example:** wireless\_port=40002

**Example:** PORT=40002

## **DexNex Directories in sim\_batch.cfg**

The Dexnex file parser imports direct delivery (DSD) information from an EDI flat file produced by a supplier. It uses an input directory to place files for processing and an error directory to place files that fail.

#### **Example:**

DEXNEX\_INPUT\_DIR=<ORACLE\_HOME>/j2ee/<ocjinstance-name>/sim-home/files/prod/dexnex/dexnexinput

DEXNEX\_ERRORS\_DIR=<ORACLE\_HOME>/j2ee/<ocjinstance-name>/sim-home/files/prod/dexnex/dexnexerror

#### **Alternate Example:**

DEXNEX\_INPUT\_DIR=<path-to-alternate-simhome>/files/prod/dexnex/dexnex-input

DEXNEX\_ERRORS\_DIR=<path-to-alternate-simhome>/files/prod/dexnex/dexnex-error

# **Appendix: SIM Database Schema Installer Screens**

You need the following details about your environment for the installer to successfully install the SIM database schema. Depending on the options you select, you may not see some screens.

#### **Screen: Data Source Details**

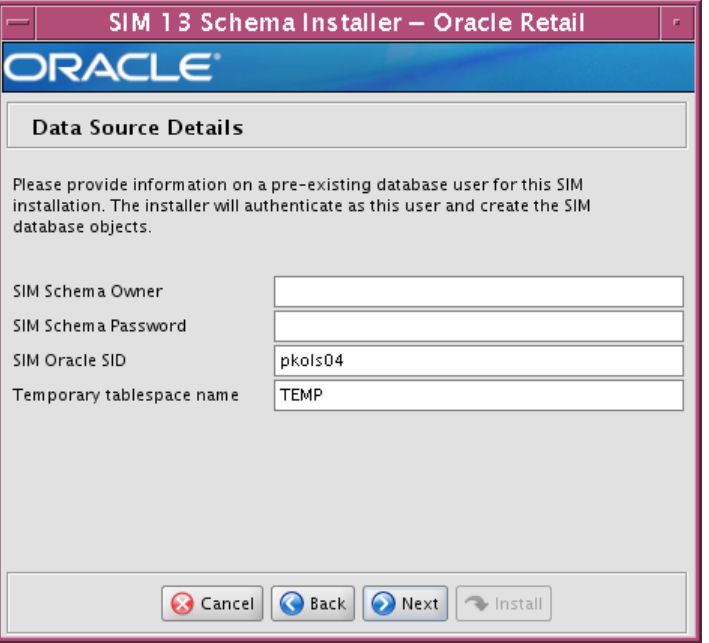

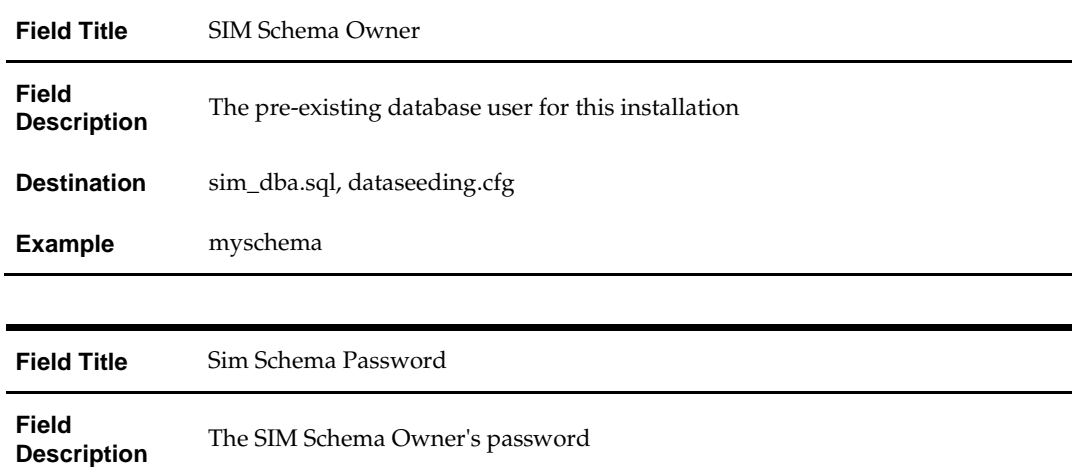

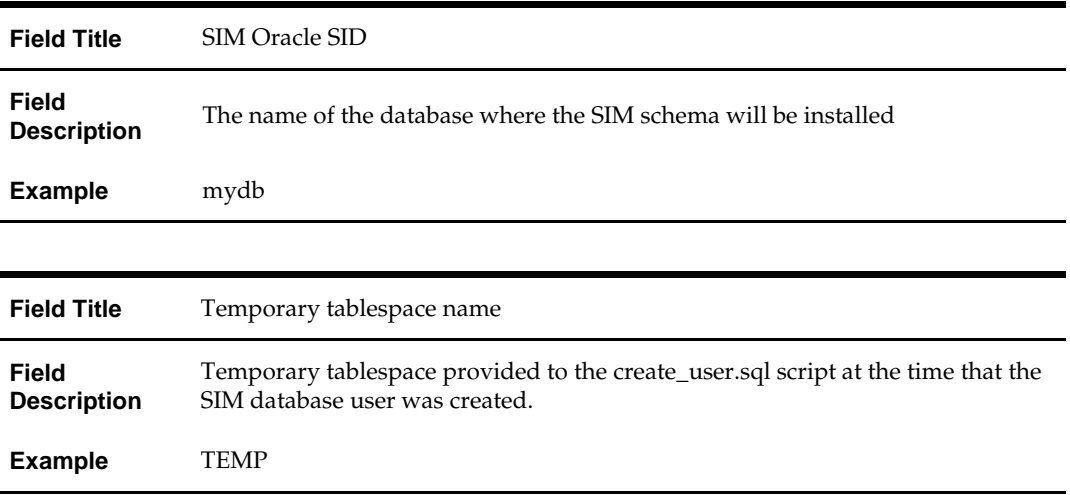

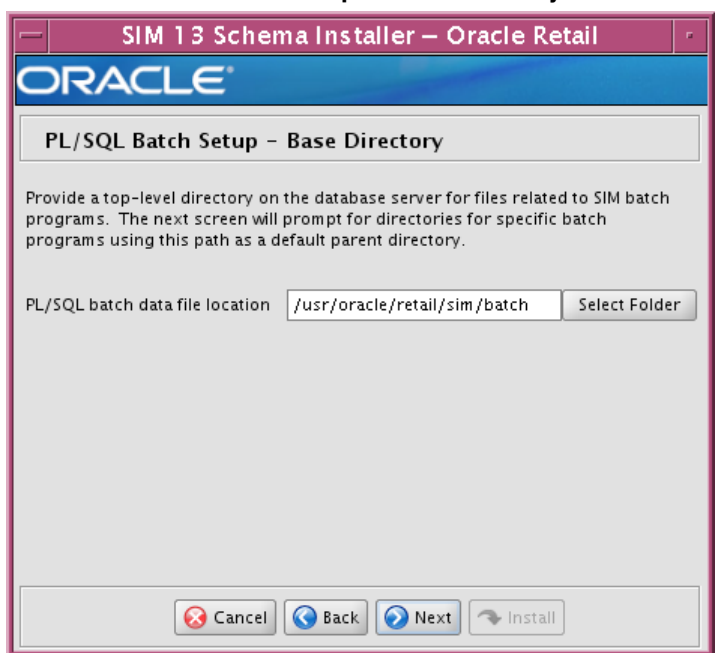

### **Screen: PL/SQL Batch Setup – Base Directory**

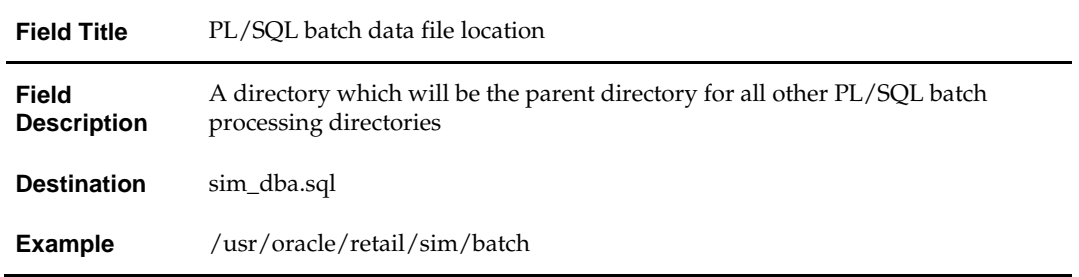

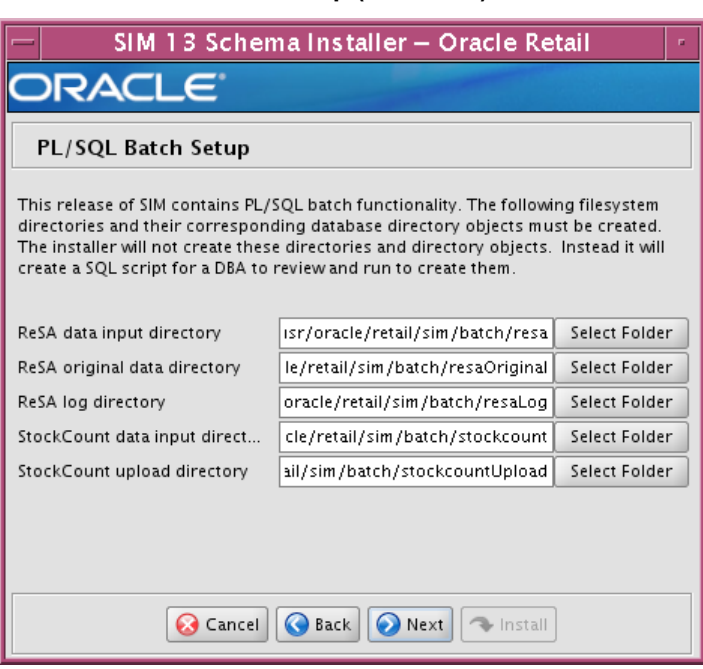

## **Screen: PL/SQL Batch Setup (3 screens)**

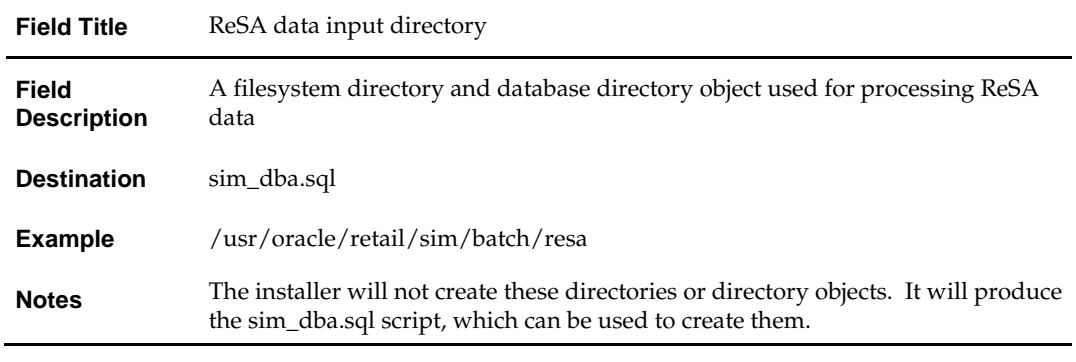

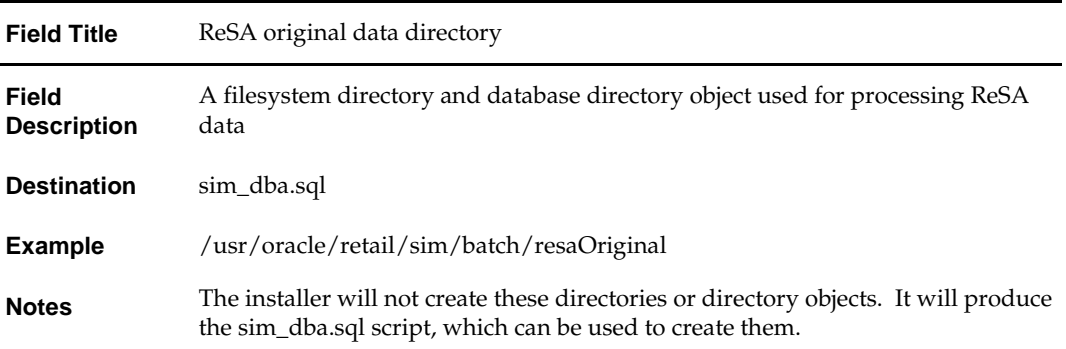

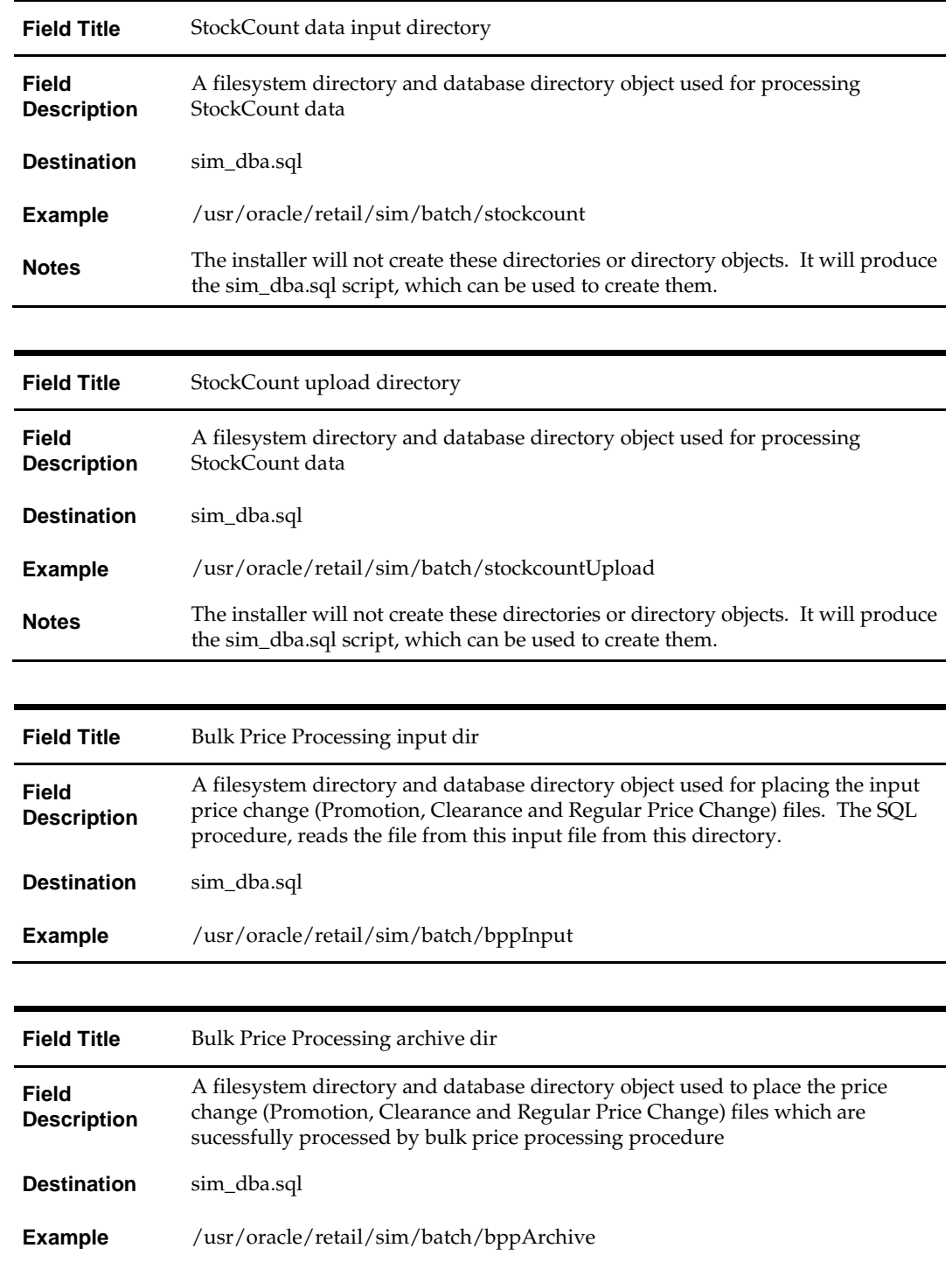

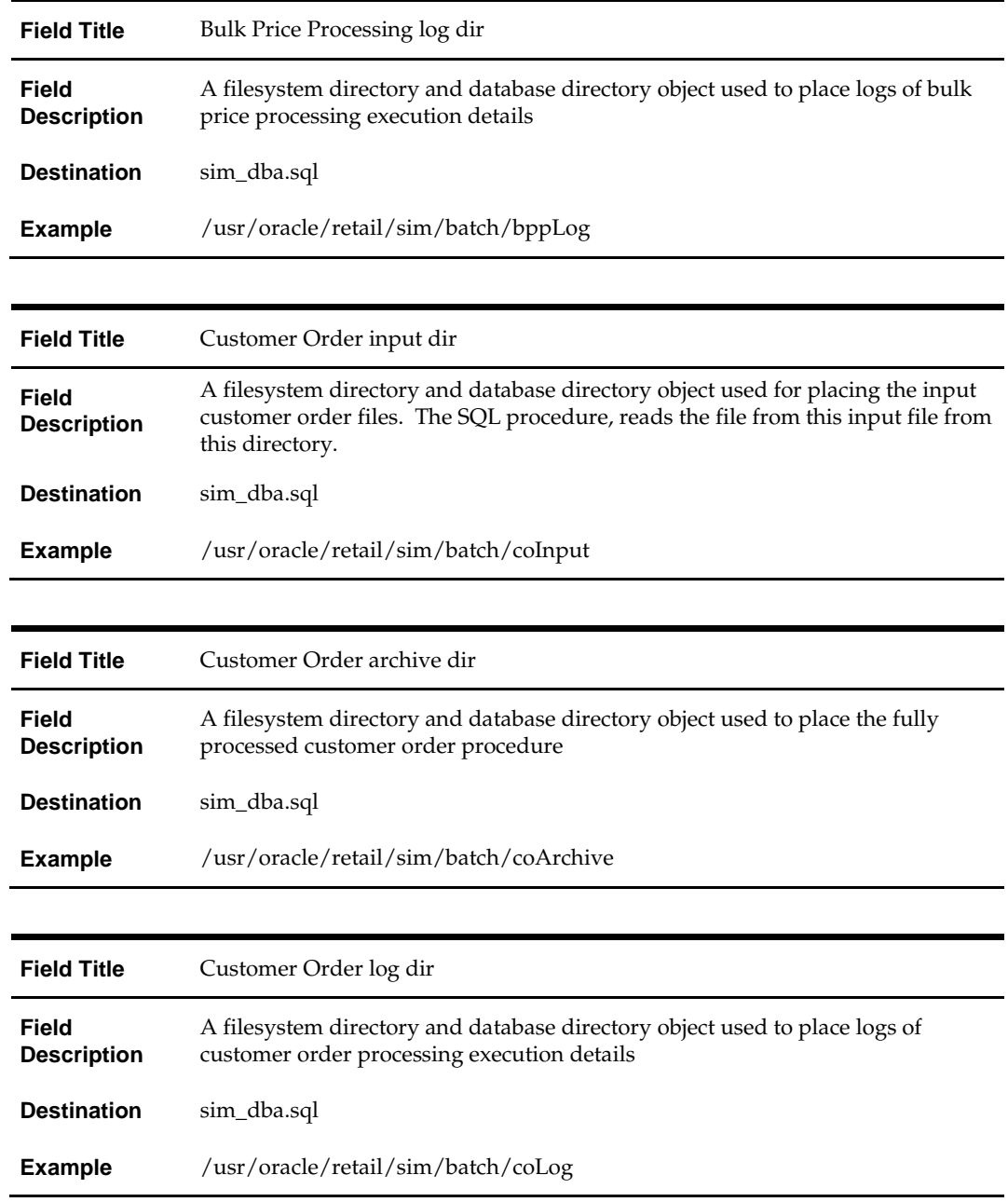

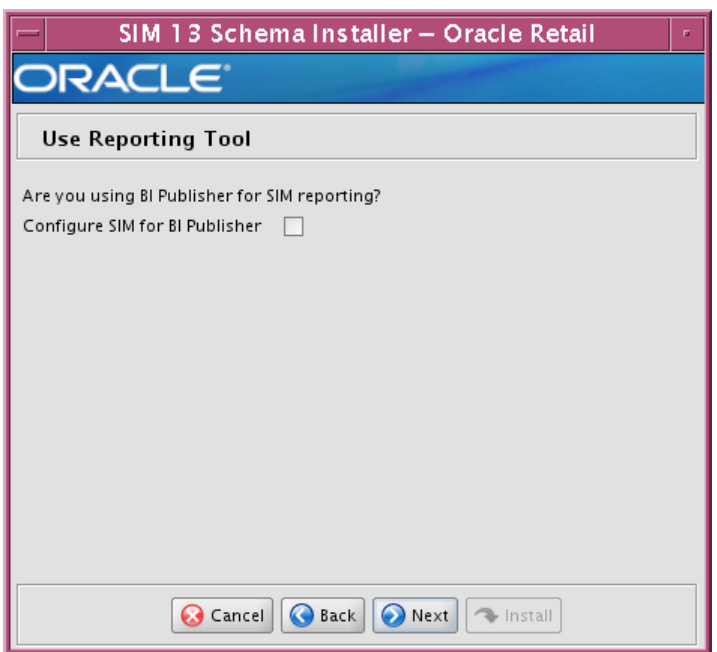

## **Screen: Use Reporting Tool**

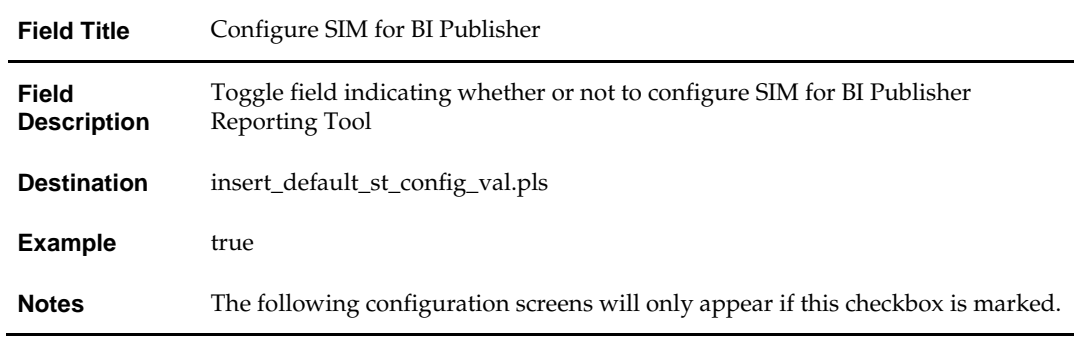

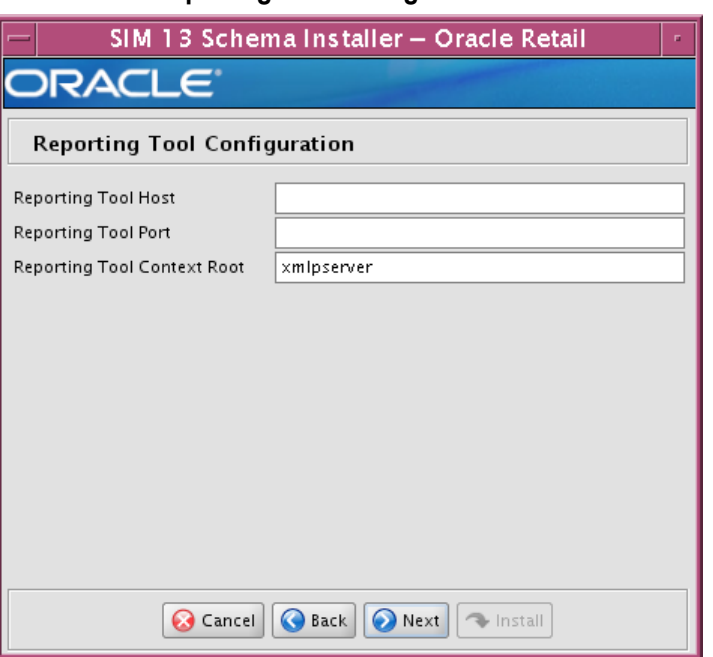

### **Screen: Use Reporting Tool Configuration**

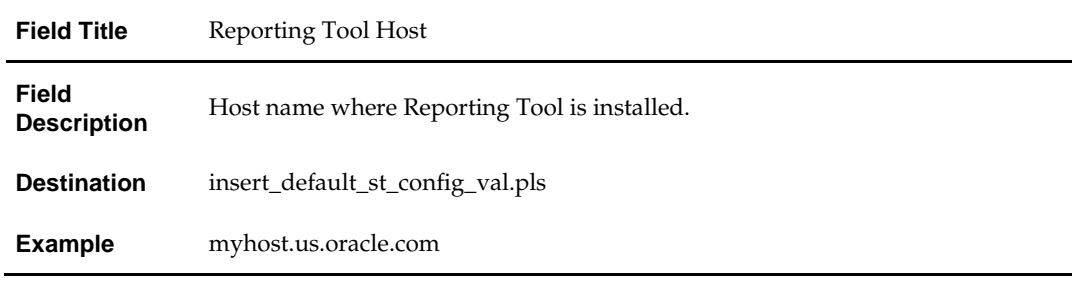

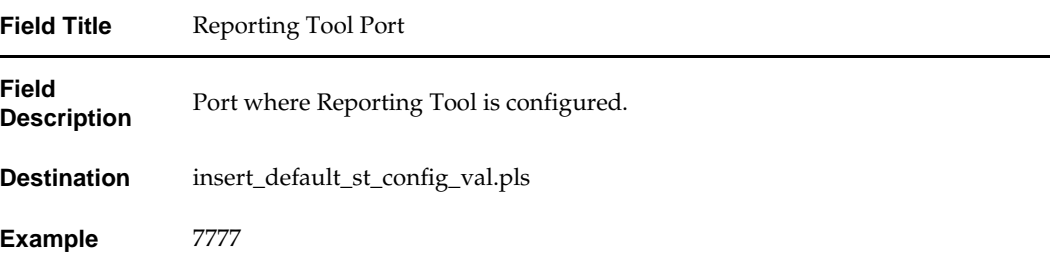

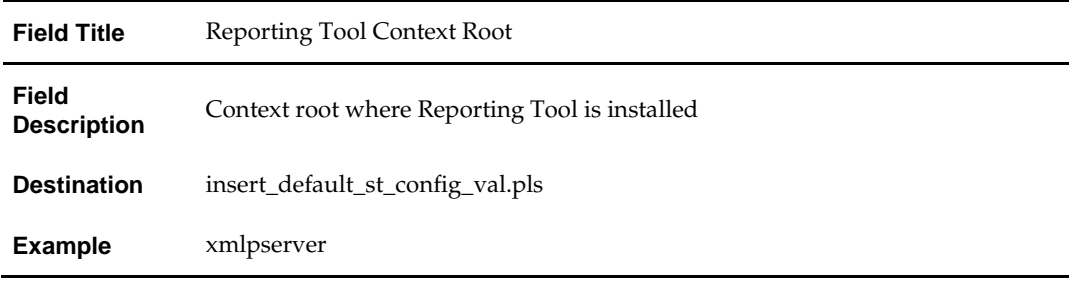

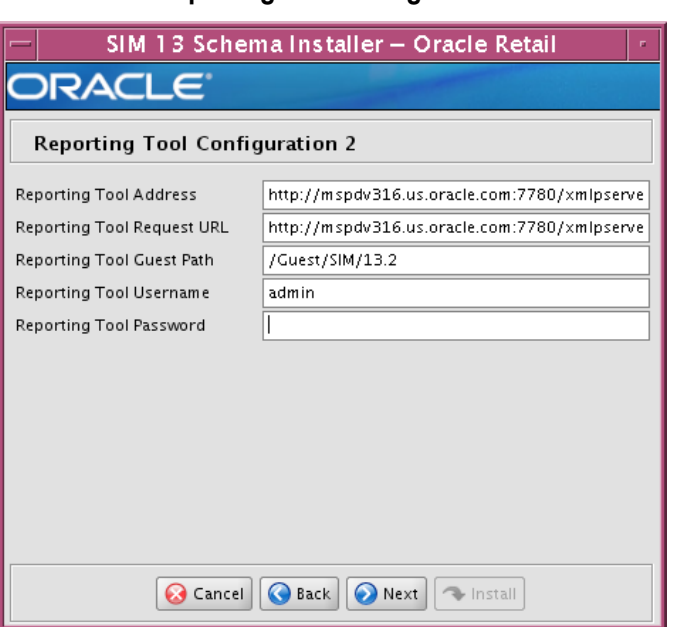

#### **Screen: Use Reporting Tool Configuration 2**

#### **Fields on this screen:**

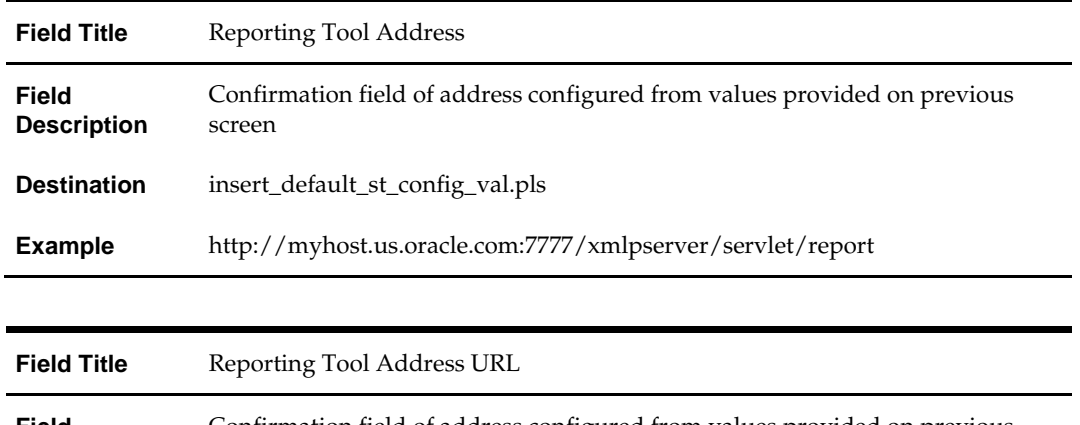

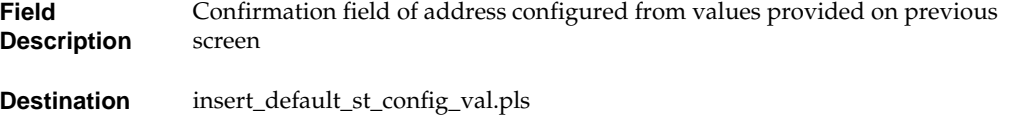

**Example** http://myhost.us.oracle.com:7777/xmlpserver/servlet/scheduler

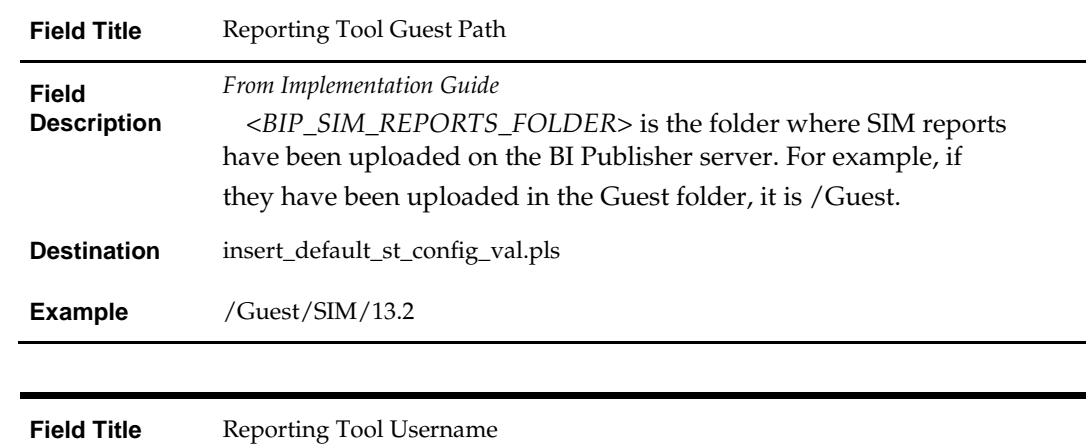

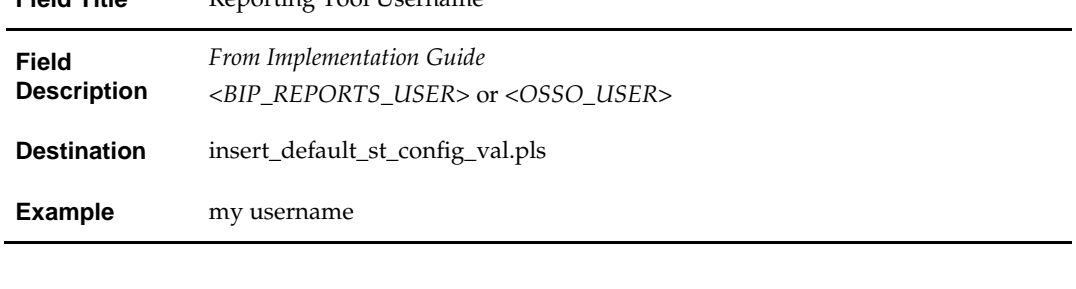

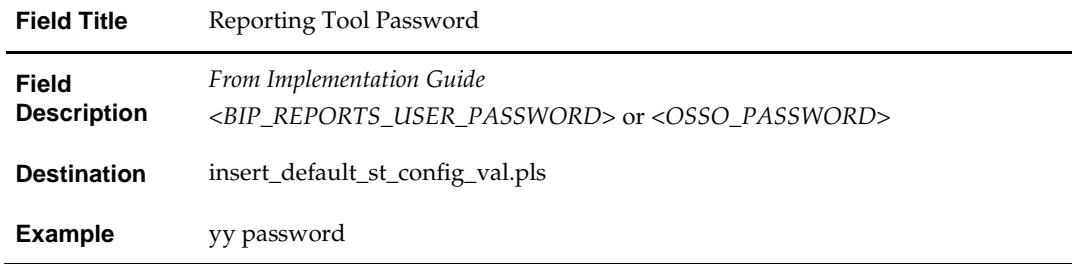

## **Appendix: SIM Application Installer Screens**

You need the following details about your environment for the installer to successfully deploy the SIM application. Depending on the options you select, you may not see some screens.

#### **Screen: Application Server Details**

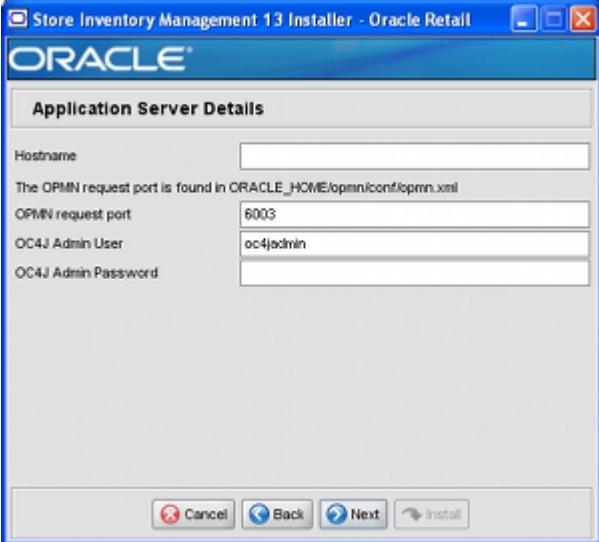

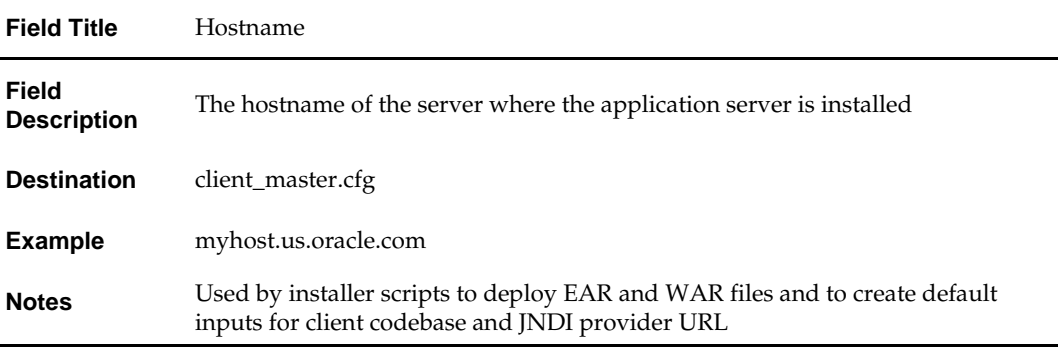

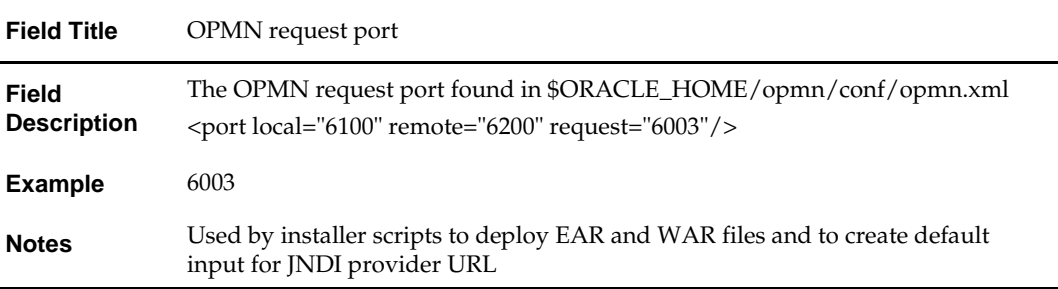

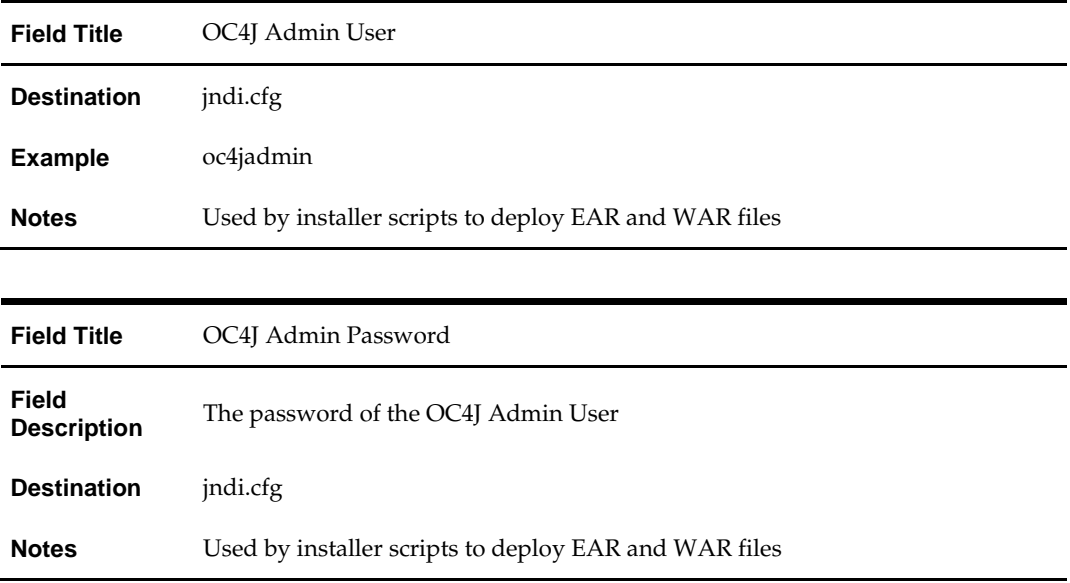

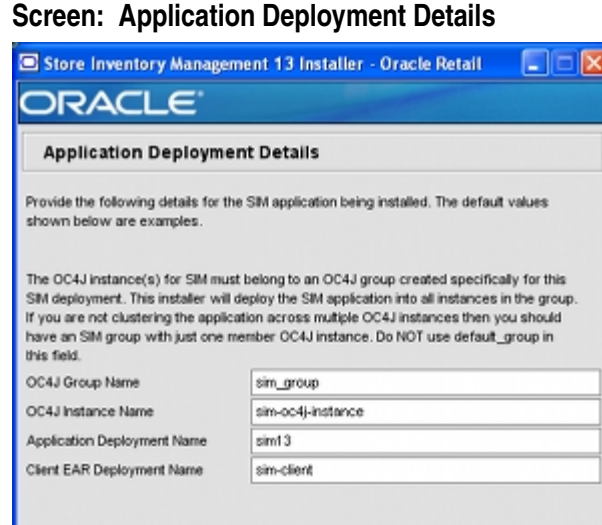

 $\fbox{\parbox{1.5cm} {\textbf{Q}}$ Cared} \begin{tabular}{|c|c|c|c|} \hline \textbf{Q} $Cancel$ & \textbf{Q} $Back$ & \textbf{Q} $Nent$ \\ \hline \end{tabular} \begin{tabular}{|c|c|c|c|c|} \hline $\textbf{Q}$ for $l$ & $\textbf{Q}$ for $l$ \\ \hline \end{tabular}$ 

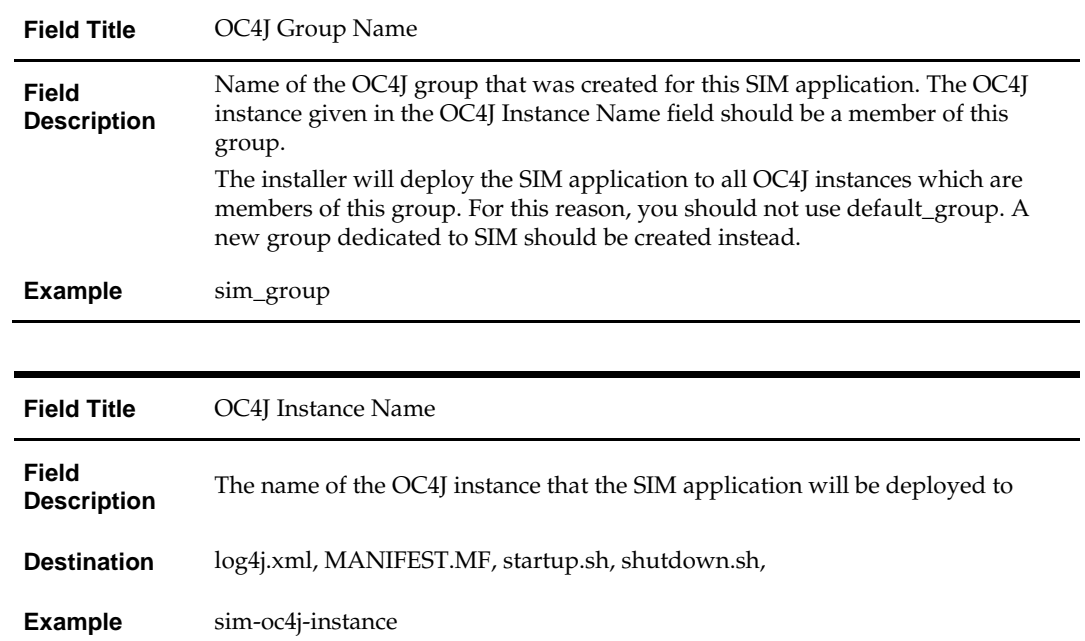

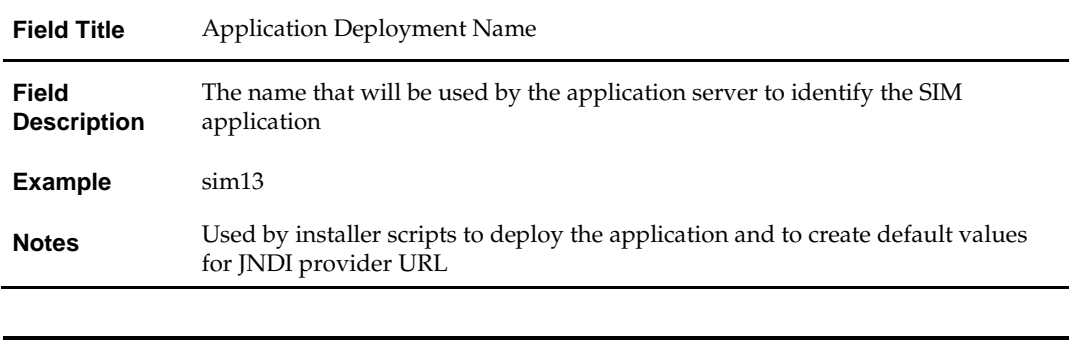

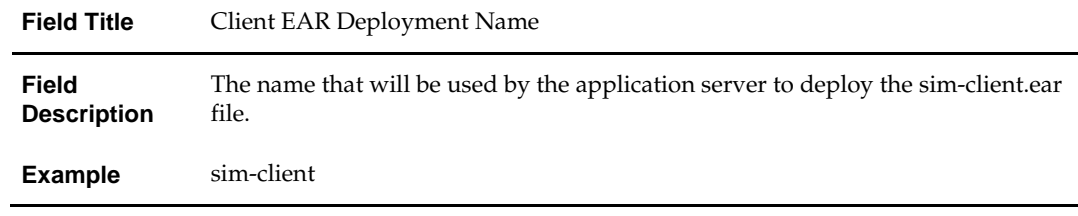

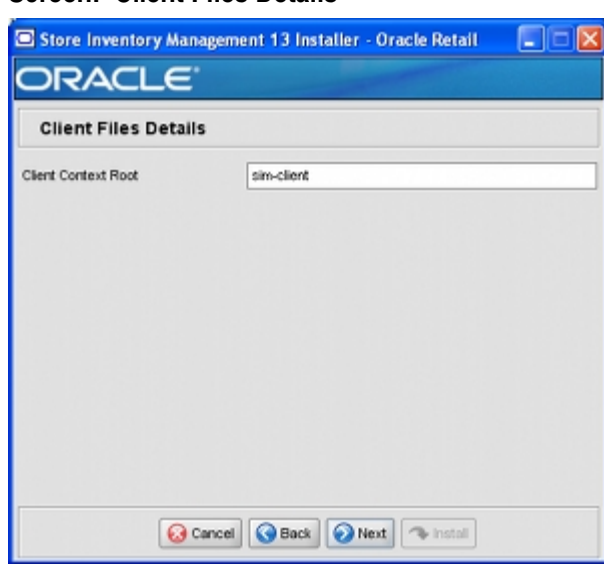

#### **Screen: Client Files Details**

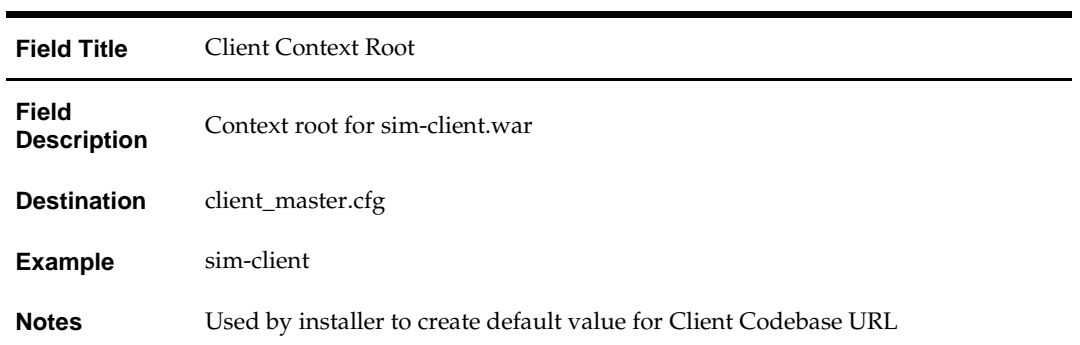

### **Screen: Client Codebase URL**

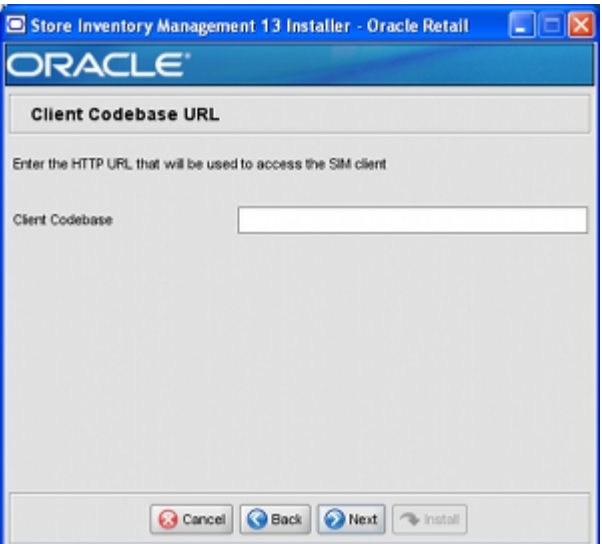

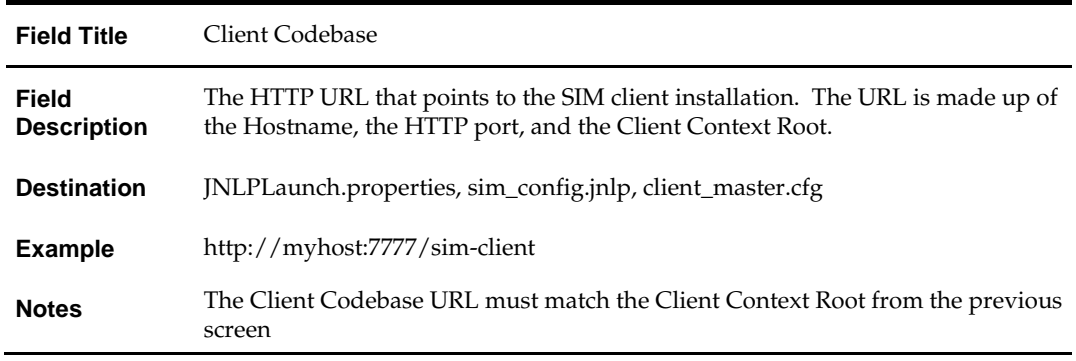

#### **Screen: Web Module Details**

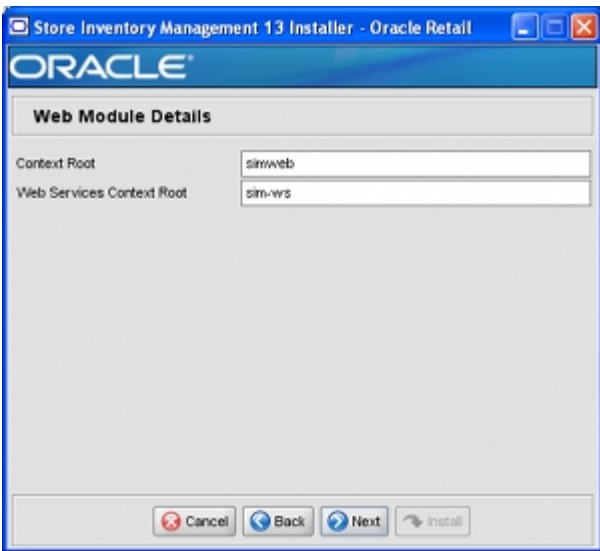

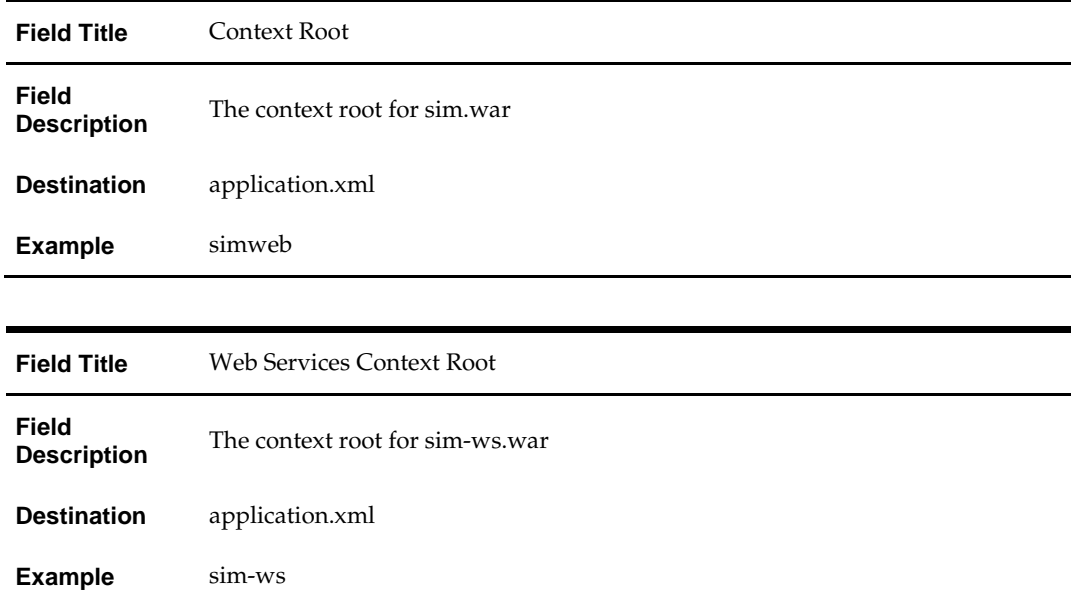

## **Screen: RPM Details**

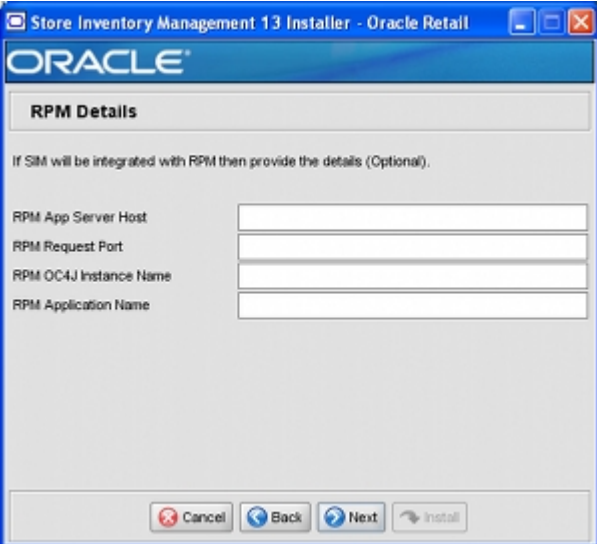

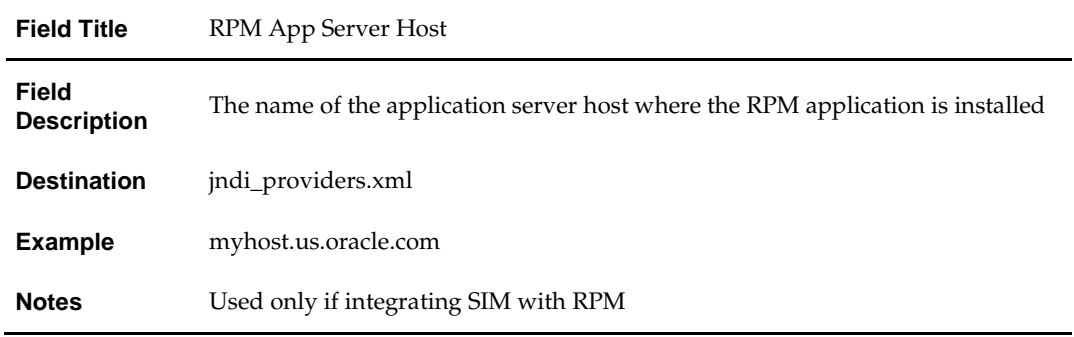

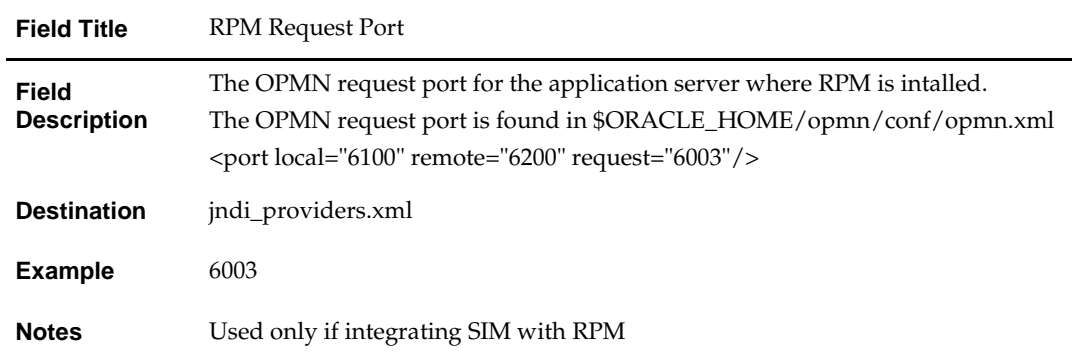

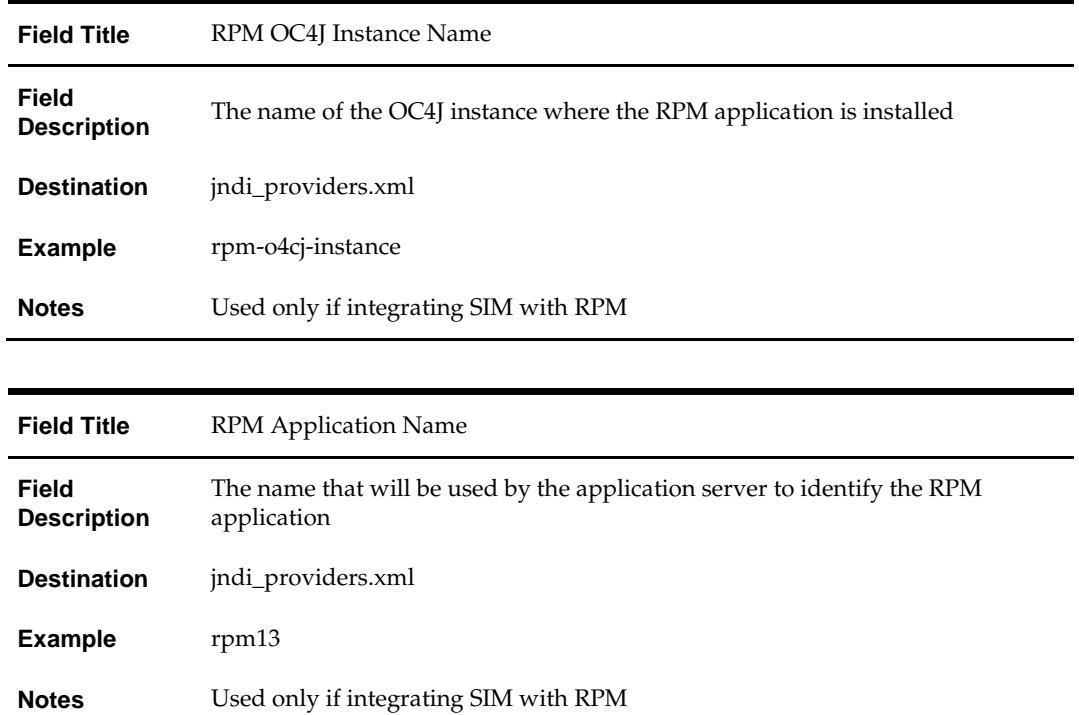

#### **Screen: RSLforRMS Details**

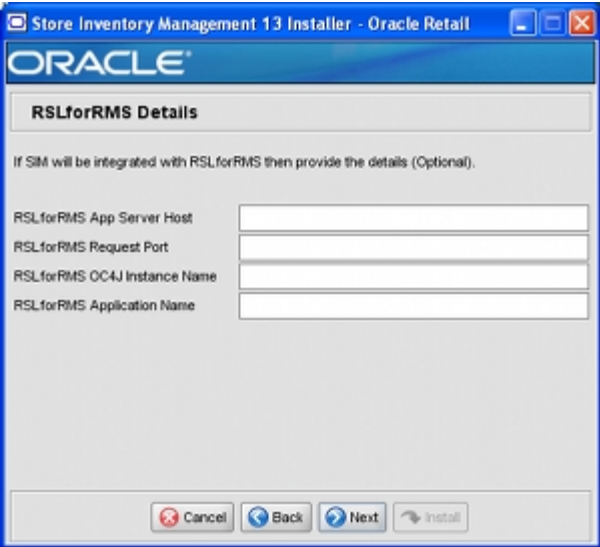

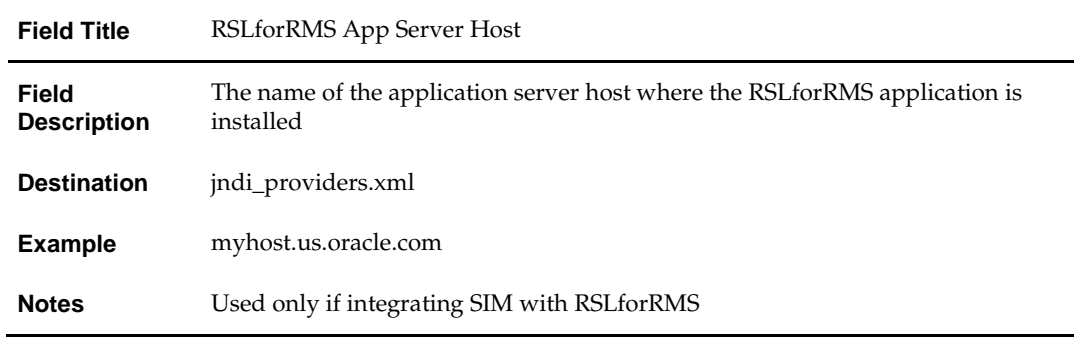

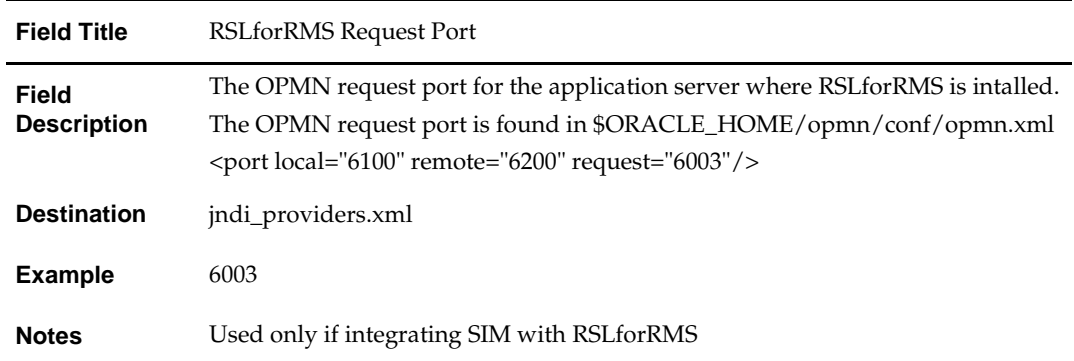

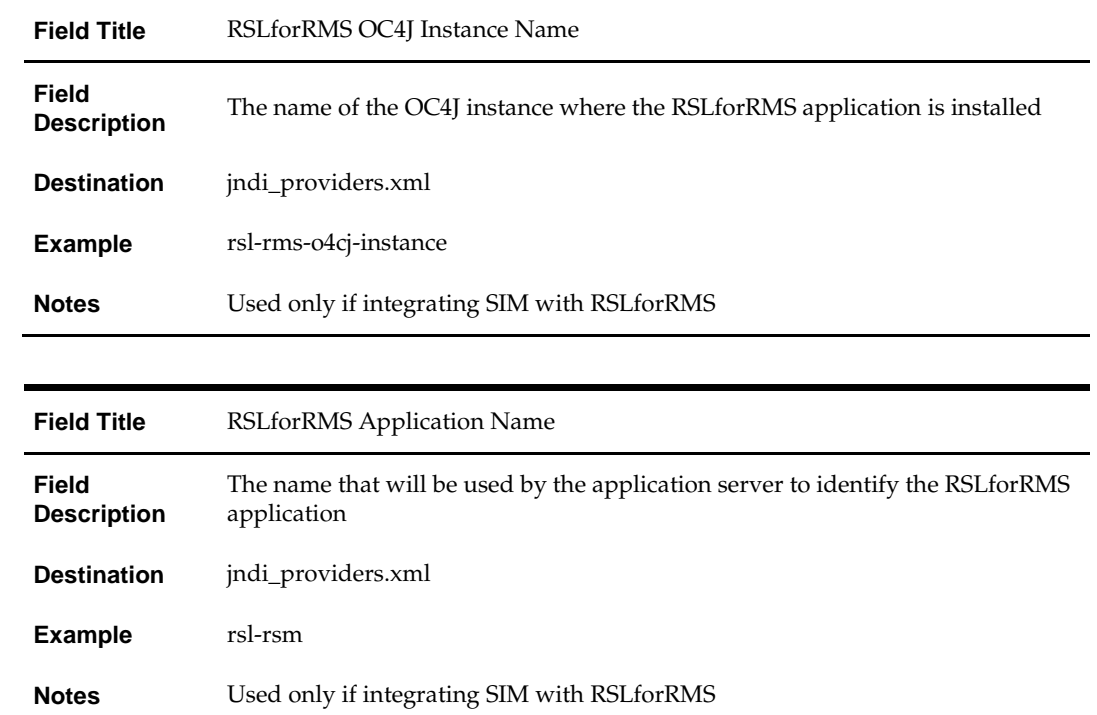

#### **Screen: RIBforSIM Details**

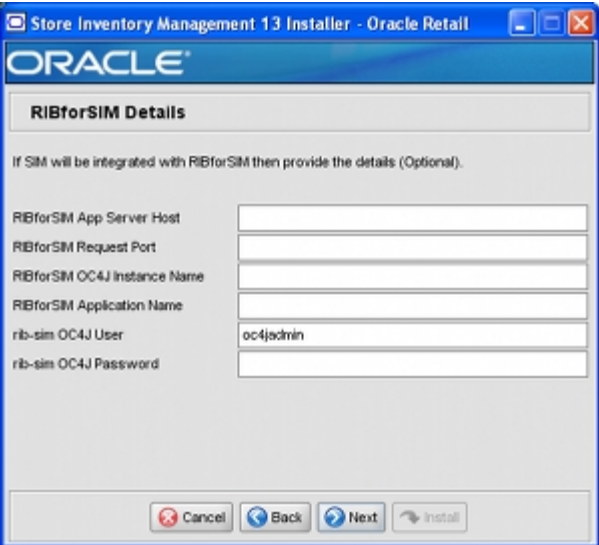

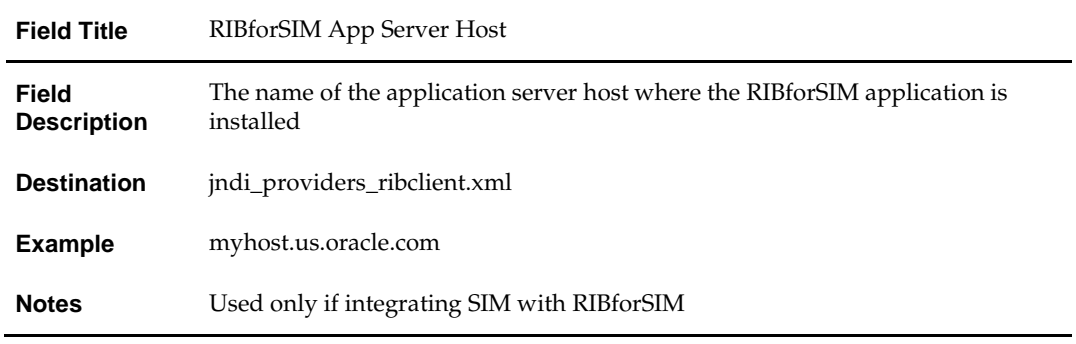

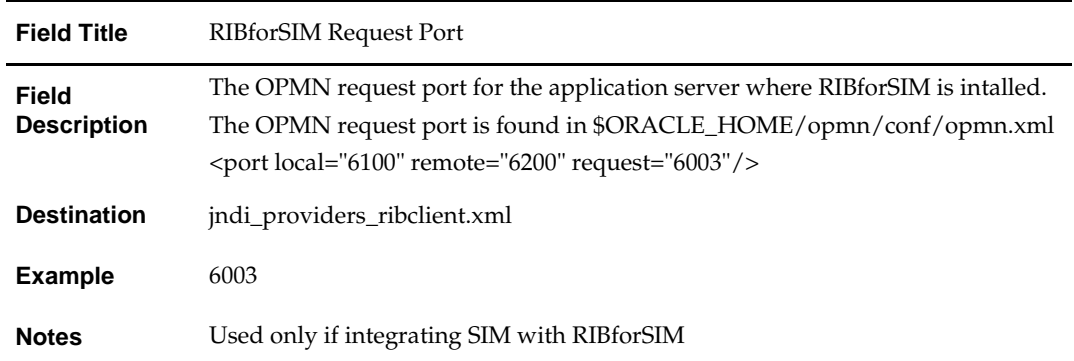

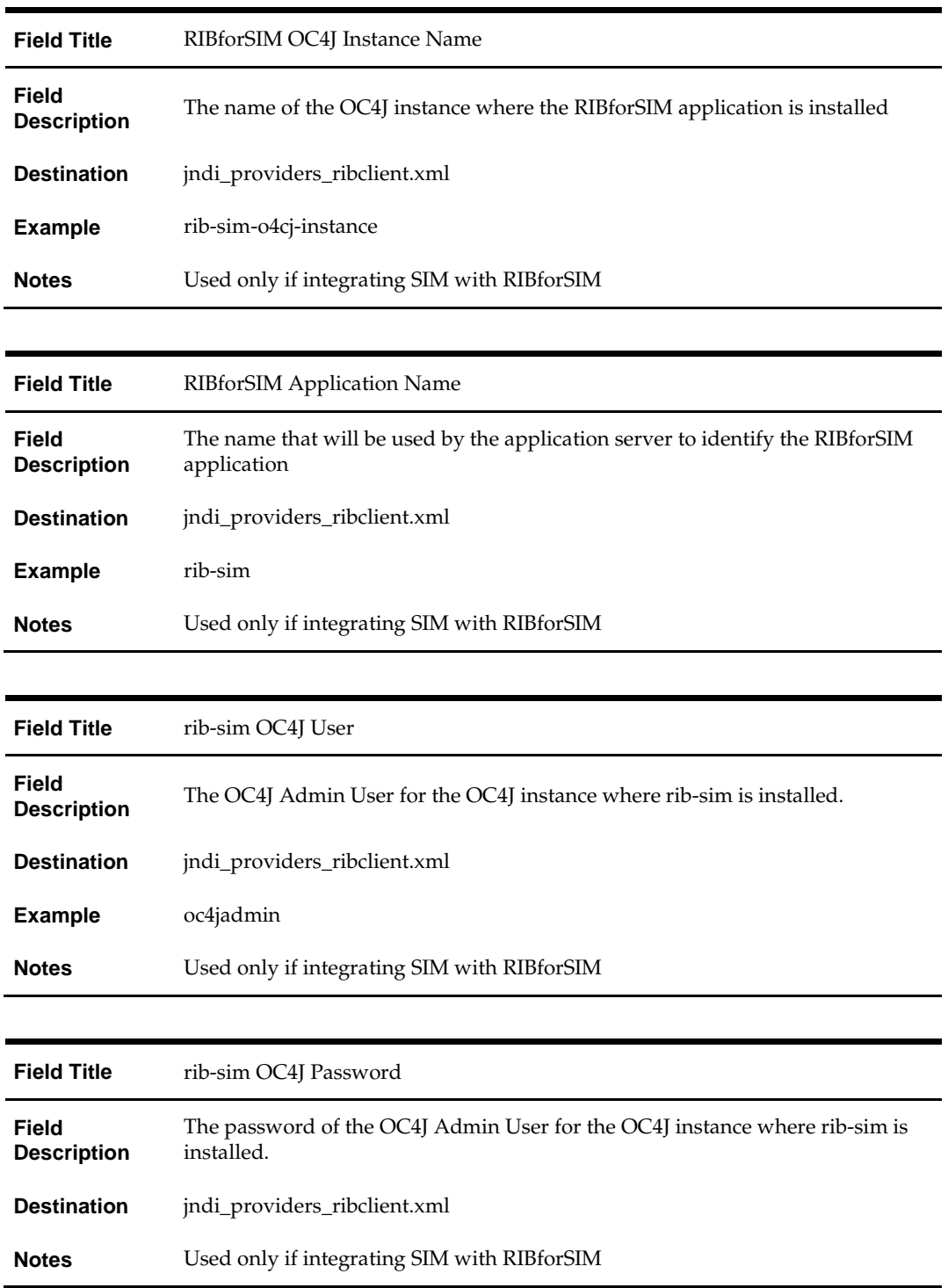

÷,

#### **Screen: JNDI Details**

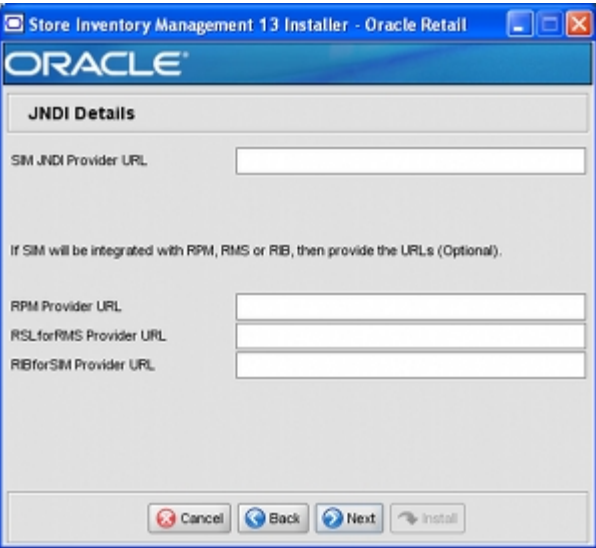

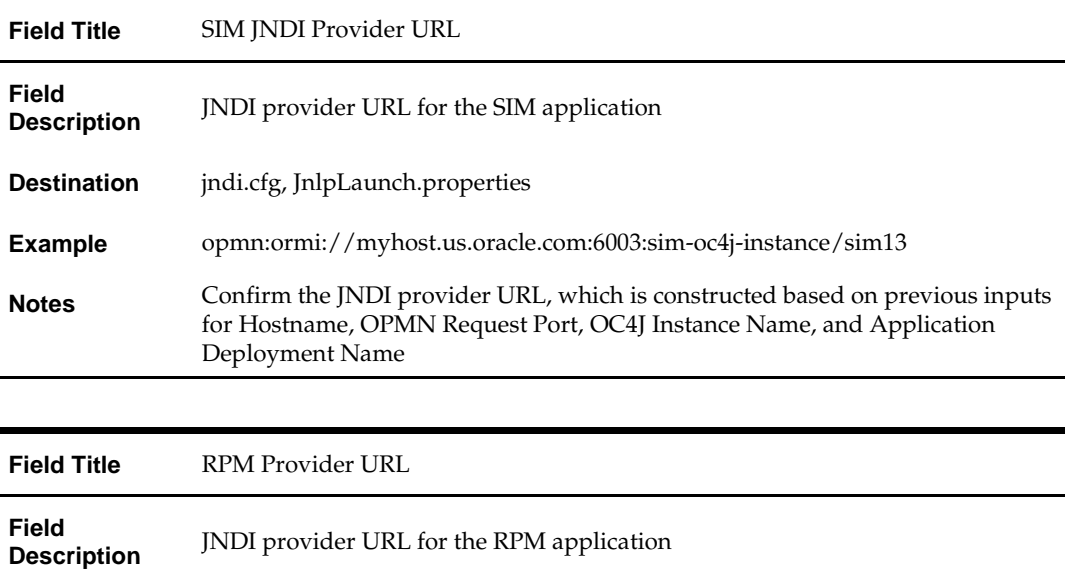

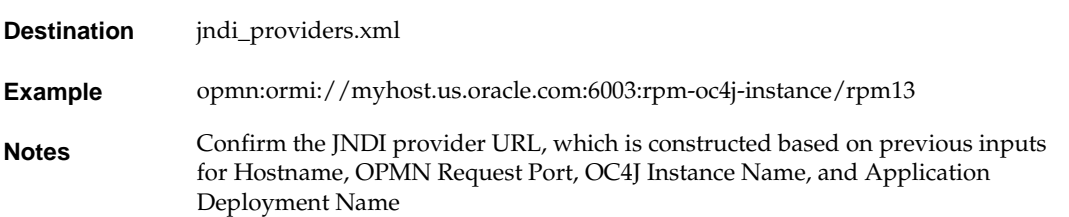

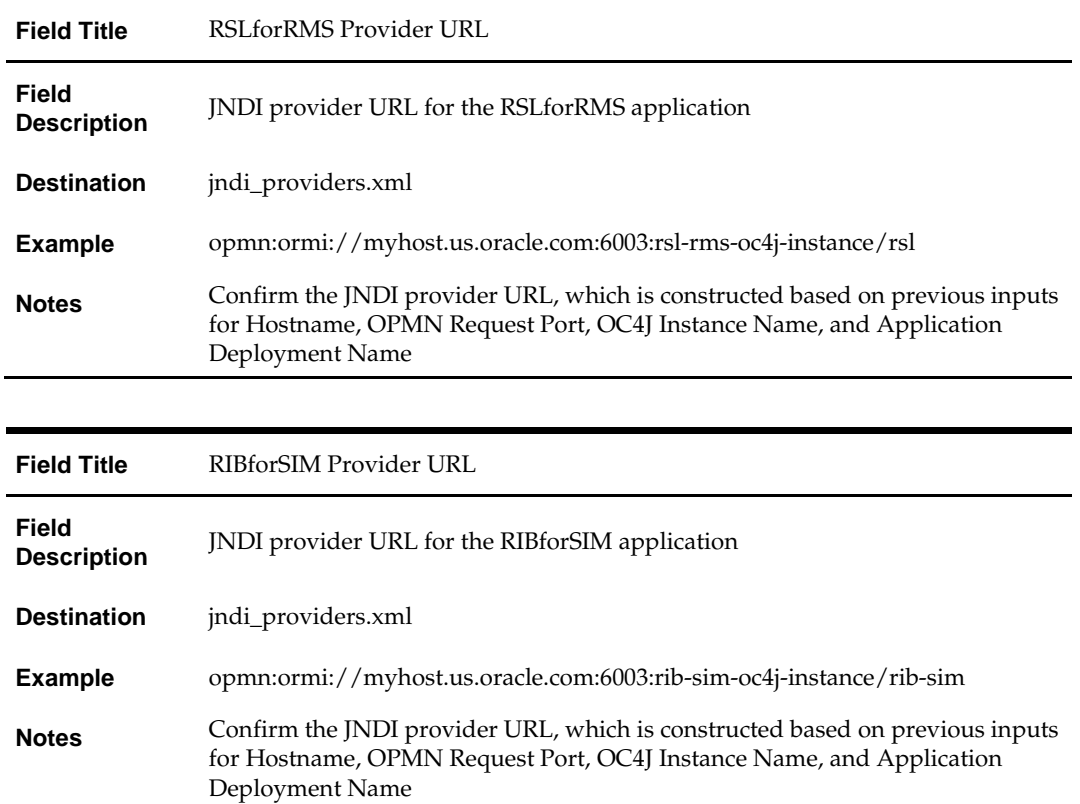

#### **Screen: Data Source Details**

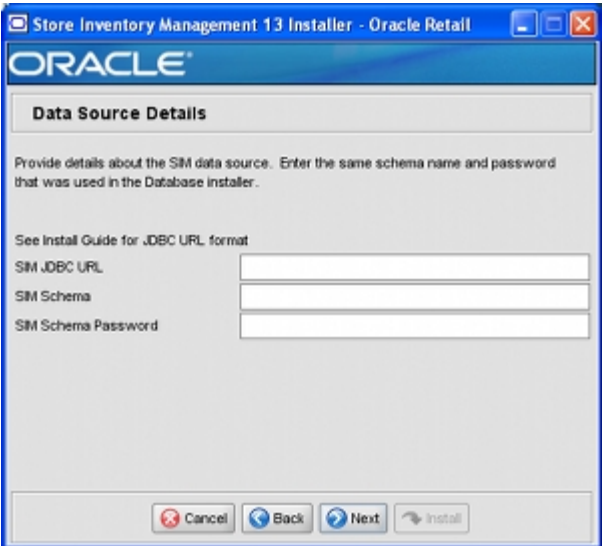

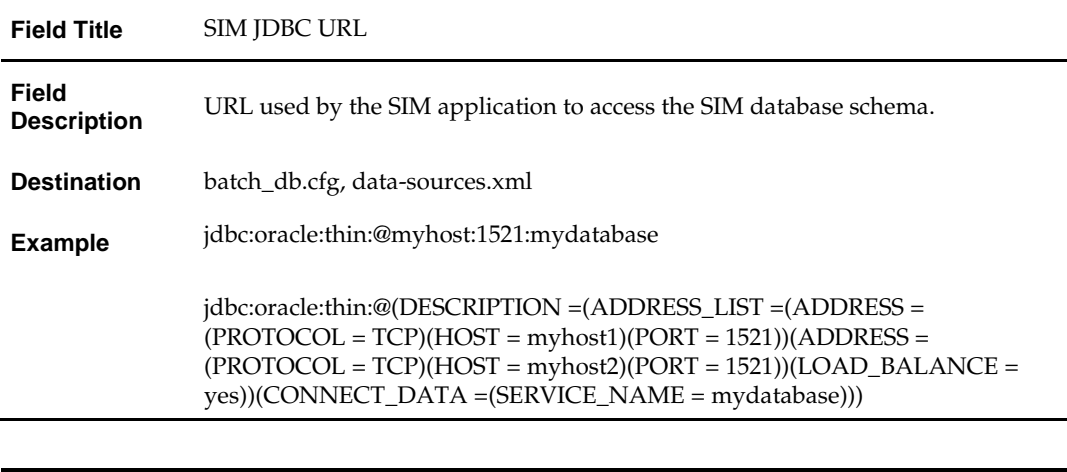

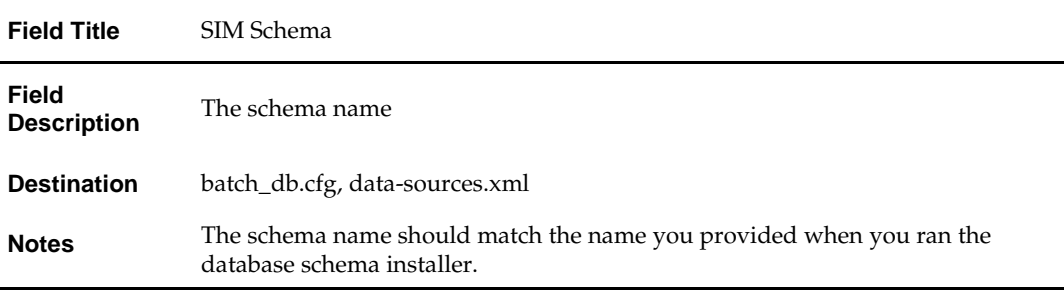

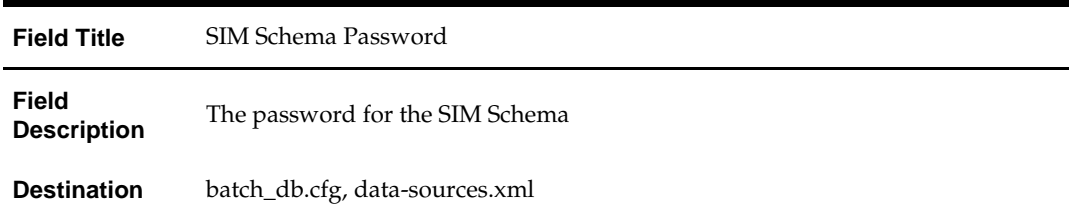

## **Screen: LDAP Directory Server Details**

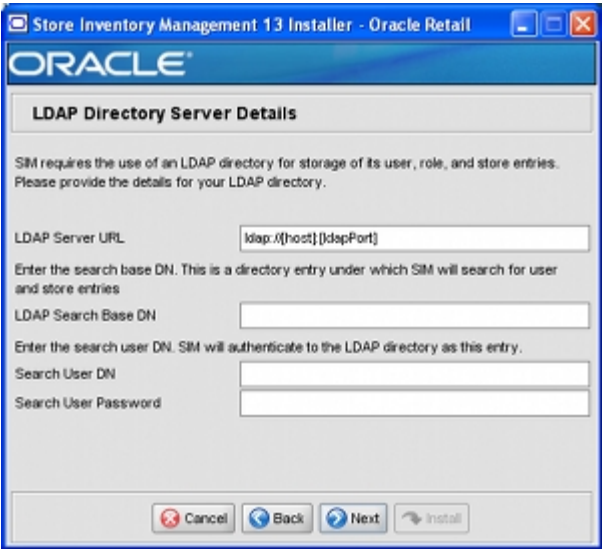

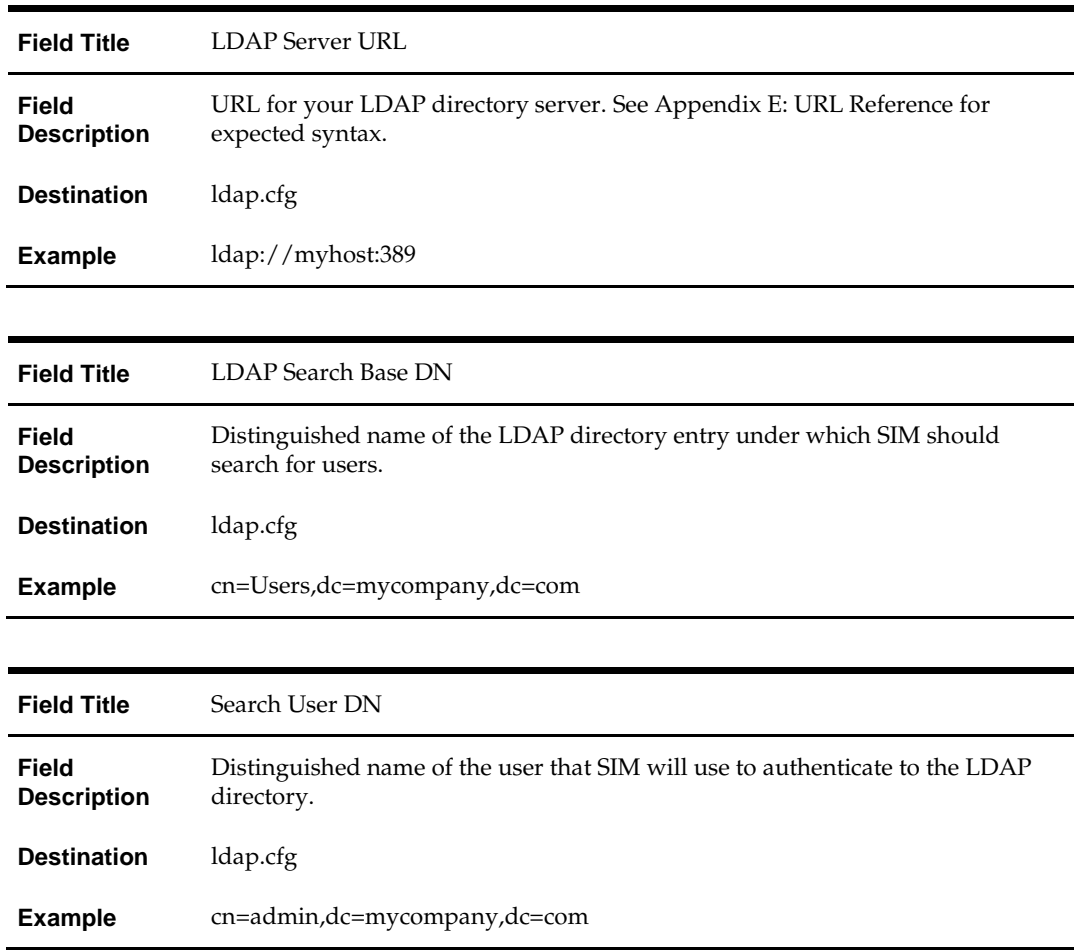

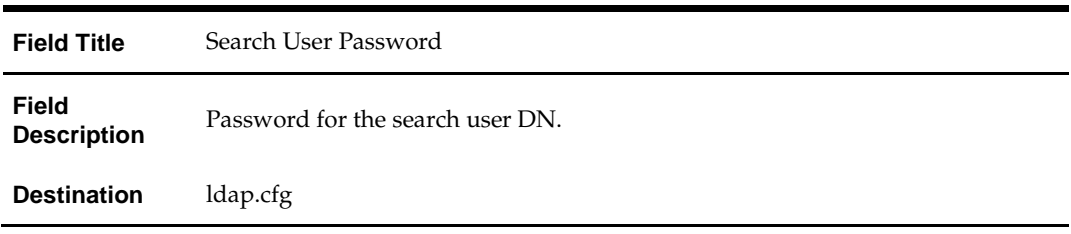

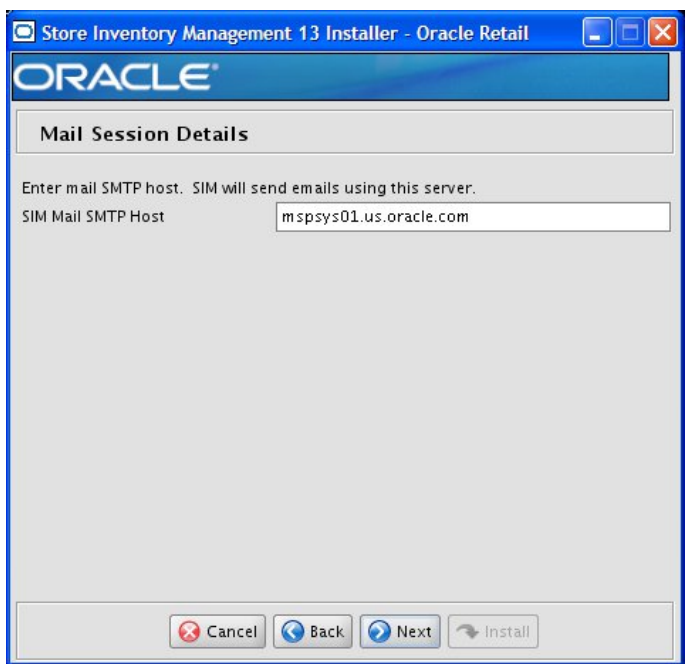

#### **Screen: Mail Session Details**

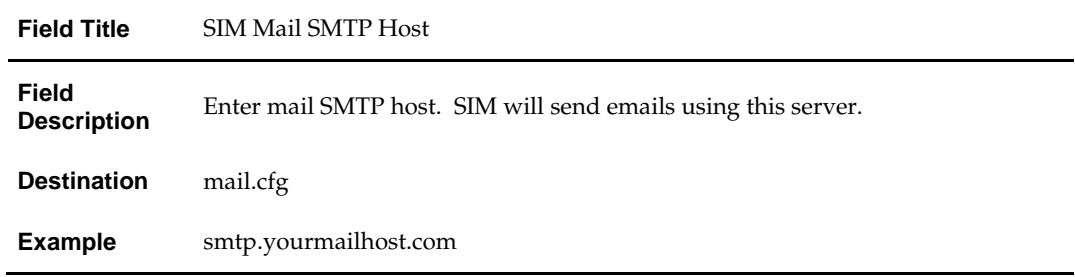

## **Screen: Wireless Server Details**

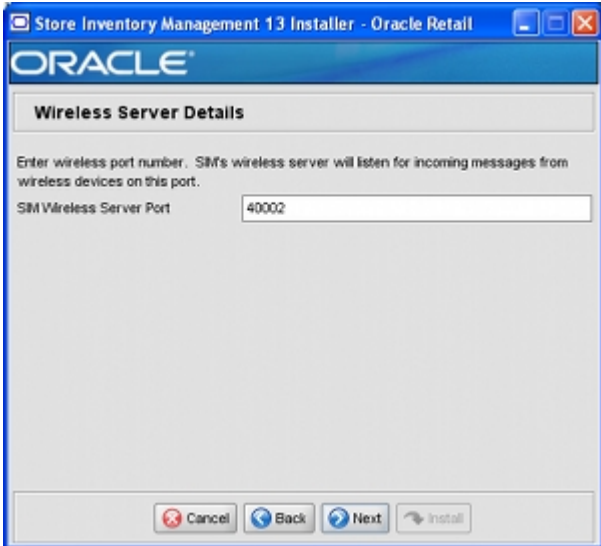

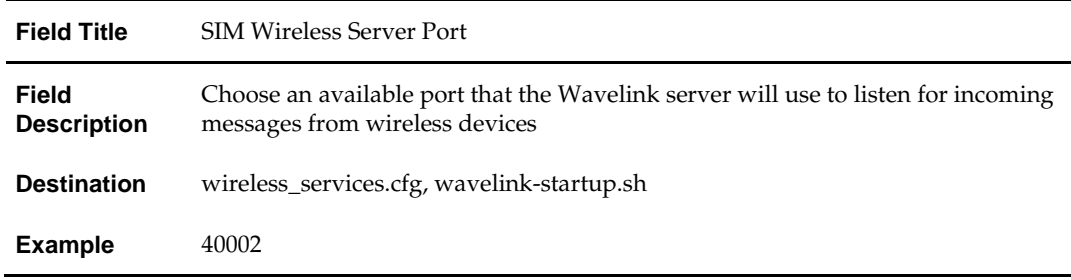
### **Screen: Enable SSO in SIM**

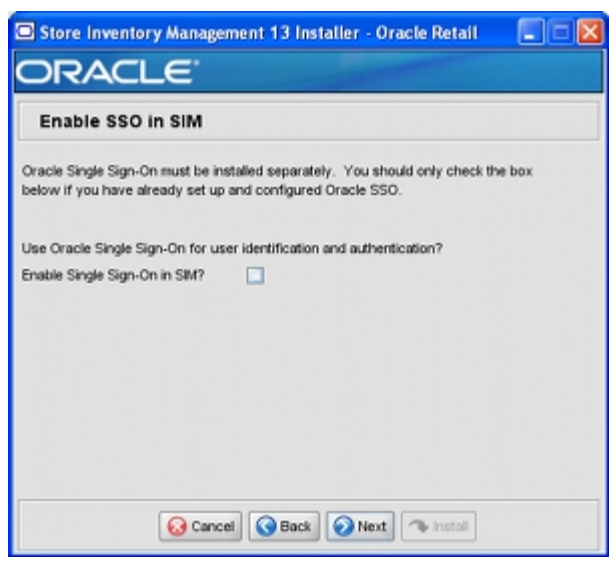

#### **Fields on this screen:**

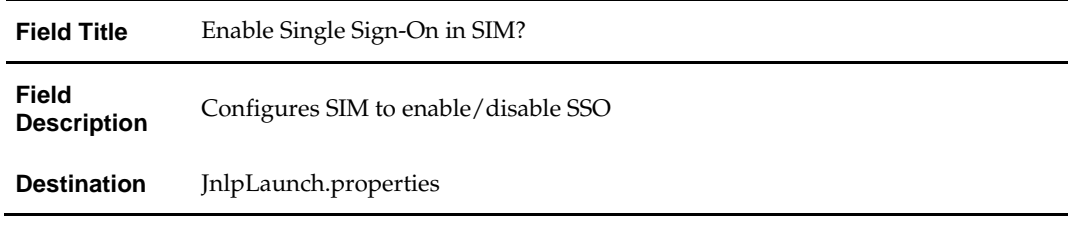

### **Screen: Manual Deployment Options**

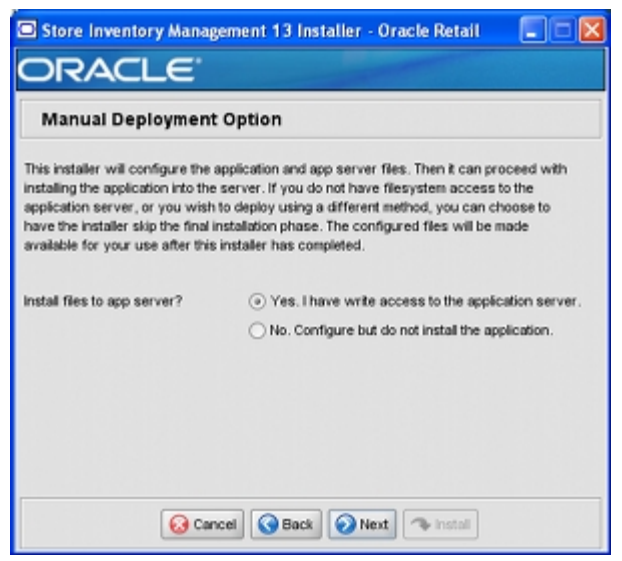

#### **Fields on this screen:**

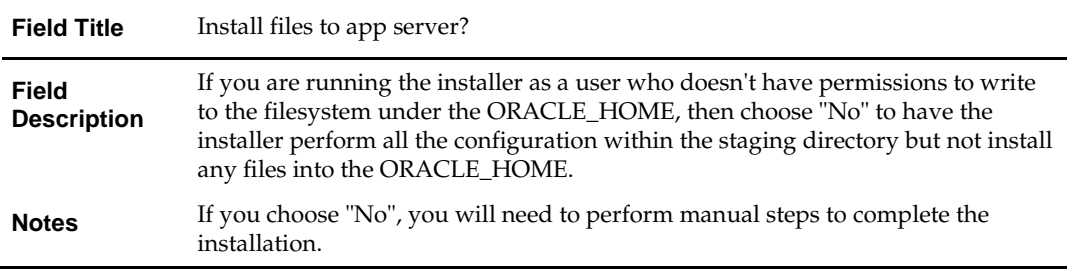

# **Appendix: Installer Silent Mode**

## **Repeating an Installation Attempt**

In addition to the GUI and text interfaces of the installer, there is a silent mode that can be run. This mode is useful if you wish to run a repeat installation without retyping the settings you provided in the previous installation. It is also useful if you encounter errors in the middle of an installation and wish to continue.

The installer runs in two distinct phases. The first phase involves gathering settings from the user. At the end of the first phase, a properties file named ant.install.properties is created with the settings that were provided. Then the second phase begins, where this properties file is used to provide your settings for the installation.

To skip the first phase and reuse the ant.install.properties file from a previous run, follow these instructions:

- **1.** Edit the ant.install.properties file and correct any invalid settings that may have caused the installer to fail in its previous run.
- **2.** Run the installer again with the silent argument.

**Example:** install.sh silent

# **Appendix: URL Reference**

Both the database schema and application installers ask for several different URLs. These include the following.

### **JDBC URL for a Database**

Used by the Java application and by the installer to connect to the database. Syntax: jdbc:oracle:thin:@<host>:<port>:<sid>

- <host>: hostname of the database server
- <port>: database listener port
- <sid>: system identifier for the database

**Example:** jdbc:oracle:thin:@myhost:1521:mysid

Format for RAC database:

**Example:** jdbc:oracle:thin:@(DESCRIPTION  $=(ADDRESS$  LIST  $=(ADDRESS = (PROTOCOL =$  $TCP)(HOST = myhost1)(PORT = 1521)(ADDRESS =$  $(PROTOCOL = TCP)(HOST = myhost2)(PORT =$ 1521))(LOAD\_BALANCE = yes))(CONNECT\_DATA =(SERVICE\_NAME = mydatabase)))

# **LDAP Server URL**

Used by the Java application to connect to the LDAP directory. Syntax: ldap://<host>:<port>

- <host>: hostname of the directory server
- <port>: LDAP server port

**Example:** ldap://myhost:389

# **HTTP URL for a WebStart Client**

Used within a web browser to access the application client.

Syntax: http://<host>:<port>/<client-context-root>/ launch?template=sim\_jnlp\_template.vm

- <host>: hostname of the OracleAS environment
- <port>: HTTP port for the Oracle Http Server (OHS). This can be found in the Listen parameter in the ORACLE\_HOME/Apache/Apache/conf/httpd.conf file, or in the output of opmnctl status –l.
- <client-context-root>: The context root for sim-client.war

### **JNDI Provider URL for an Application**

Used by the application client to access the application running in the server. Also used by other applications for server-to-server calls.

Syntax: opmn:ormi://<host>:<port>:<instance>/<app>

- <host>: hostname of the OracleAS environment
- <port>: OPMN request port of the OracleAS environment. This can be found in the <ORACLE\_HOME>/opmn/conf/opmn.xml file.
- <instance>: Name of the OC4J instance running the application
- <app>: Deployment name for the application.

**Example:** opmn:ormi://myhost:6003:sim-oc4jinstance/sim13

**Note:** The JNDI provider URL can have a different format depending on your cluster topology. Consult the Oracle Application Server documentation for further details.

### **Deployer URI**

Deployer URI is used by the Oracle ANT tasks to deploy an application to an OC4J group. The application installer does not ask the user for this value; it is constructed based on other inputs and written to the ant.install.properties file for input to the installation script. For repeat installations using silent mode, you may need to correct mistakes in the deployer URI.

> **Note:** There are several different formats for the deployer URI depending on your cluster topology. Consult the *Deploying with the OC4J Ant Tasks* chapter of the *OC4J Deployment Guide* for further details.

Syntax (managed OC4J): deployer:cluster:opmn://<host>:<port>/<group>

- <host>: hostname of the OracleAS environment
- **•** <port>: OPMN request port of the OracleAS environment. This can be found in the <ORACLE\_HOME>/opmn/conf/opmn.xml file.
- <group>: Name of the OC4J group where the application will be deployed.

**Example:** deployer:cluster:opmn://myhost:6003/sim\_group

Syntax (standalone OC4J):

deployer:oc4j:<host>:<port>

- <host>: hostname of the OracleAS environment
- <port>: RMI port of the OC4J server. This can be found in the ORACLE\_HOME/j2ee/home/config/rmi.xml file.

**Example:** deployer:oc4j:myhost:23791

# **Appendix: Common Installation Errors**

This section provides some common errors encountered during installation.

# **Database Installer Hangs on Startup**

### **Symptom**:

When the database schema installer is run, the following is written to the console and the installer hangs indefinitely:

Running pre-install checks Running tnsping to get listener port

### **Solution**:

The installer startup script is waiting for control to return from the **tnsping** command, but tnsping is hanging. Type Control+C to cancel the installer, and investigate and solve the problem that is causing the **tnsping <sid>** command to hang. This can be caused by duplicate database listeners running.

## **Unreadable Buttons in the Installer**

If you are unable to read the text within the installer buttons, it probably means that your JAVA\_HOME is pointed to a pre-1.4.2 JDK. Set JAVA\_HOME to a Java development kit of version 1.4.2 or later and run the installer again.

# **"Unable to get a deployment manager" Message**

### **Symptom**:

The application installer quits with the following error message:

[oracle:deploy] Unable to get a deployment manager. [oracle:deploy] [oracle:deploy] This is typically the result of an invalid deployer URI format being supplied, the target server not being in a started state or incorrect authentication details being supplied. [oracle:deploy] [oracle:deploy] More information is available by enabling logging -- please see the Oracle Containers for J2EE Configuration and Administration Guide for details.

### **Solution:**

This error can be caused by any of the following conditions:

- OC4J instance provided is not running.
- Incorrect OC4J instance name provided
- Incorrect OC4J administrative username and/or password
- Incorrect OPMN request port provided.

Make sure that the OC4J instance is running, and then check the **ant.install.properties** file for entry mistakes. Pay close attention to the input.deployer.uri (see Appendix E: *URL Reference*), input.oc4j.instance, input.admin.user, and input.admin.password properties. If you need to make a correction, you can run the installer again with this file as input by running silent mode (see Appendix D of this document).

### **"Could not create system preferences directory" Warning**

#### **Symptom**:

The following text appears in the installer Errors tab:

May 22, 2006 11:16:39 AM java.util.prefs.FileSystemPreferences\$3 run WARNING: Could not create system preferences directory. System preferences are unusable.

May 22, 2006 11:17:09 AM java.util.prefs.FileSystemPreferences checkLockFile0ErrorCode

WARNING: Could not lock System prefs. Unix error code -264946424.

### **Solution:**

This is related to Java bug 4838770. The /etc/.java/.systemPrefs directory may not have been created on your system. See [http://bugs.sun.com](http://bugs.sun.com/) for details.

This is an issue with your installation of Java and does not affect the Oracle Retail product installation.

### **Keystore Errors When Signing sim-config.jar**

#### **Symptom**:

keytool error: java.io.IOException: Keystore was tampered with, or password was incorrect

### **Solution:**

This message may be encountered when you use the keytool utility to create an alias for signing the sim-config.jar file. This usually happens when the alias for which you are generating a key already exists in the keystore file.

Delete or rename the  $\sim$ /.keystore file and run the keytool command again. This creates a fresh keystore file.

### **"Couldn't find X Input Context" Warnings**

### **Symptom**:

The following text appears in the console window during execution of the installer in GUI mode:

Couldn't find X Input Context

### **Solution:**

This message is harmless and can be ignored.

## **ConcurrentModificationException in Installer GUI**

### **Symptom**:

In GUI mode, the errors tab shows the following error:

java.util.ConcurrentModificationException at at a basic at a top at a top at a top at a top at a top at a top at a top at a top at a top at a top at a t<br>In the same state at a top at a top at a top at a top at a top at a top at a top at a top at a top at a top at java.util.AbstractList\$Itr.checkForComodification(AbstractList.java:448) at java.util.AbstractList\$Itr.next(AbstractList.java:419)

… etc

### **Solution:**

You can ignore this error. It is related to third-party Java Swing code for rendering of the installer GUI and does not affect the retail product installation.

### **Error while unpacking the ear file**

### **Symptom**:

The following text appears in the console window during execution of the installer:

07/12/19 10:53:17 Notification ==>Error while unpacking sim13.ear java.util.zip.ZipException: error in opening zip file

### **Solution:**

This is a known bug (BugID 6330834) related to Solaris and NFS in Oracle Application Server 10.1.3.4. Follow the workaround documented for this bug: in the opmn.xml file in \$ORACLE\_HOME/opmn/conf add the following parameter to the java-options for the instance you are installing.

-Doc4j.autoUnpackLockCount=-1

After making this change you should reload OPMN, restart the affected OC4J instance(s), and retry the retail application installation.

# **A Second Login Screen Appears After Single Sign-On Login**

If you are using Oracle Single Sign-On, you should not need to enter a SIM username and password once SIM is launched. If the SIM login screen pops up, it means something went wrong with the SSO login. This could be caused by any of the following problems:

- There is no SIM user in LDAP for the SSO username you're using
- Permissions are not set up correctly for the SSO user in SIM
- SSO is configured wrong on the server
- SSO timed out (This can happen especially the first time you launch SIM. Try launching SIM again.)

### **Symptom**:

A second login screen appears after you have already logged in to Single Sign-On.

### **Solution:**

See the SIM *Implementation Guide* for more information on setting up SIM users and using LDAP and SSO with SIM.

### **"Error Connecting to Database URL"**

### **Symptom:**

After entering database credentials in the installer screens and hitting next, a message pops up with an error like this:

Error connecting to database URL <url> as user <user> details...

The message prevents you from moving on to the next screen to continue the installation.

### **Solution:**

This error occurs when the installer fails to validate the user credentials you have entered on the screen. Make sure that you have entered the credentials properly. If you receive a message similar to this:

Error connecting to database URL <url> as user <user> java.lang.Exception: UnsatisfiedLinkError encountered when using the Oracle driver. Please check that the library path is set up properly or switch to the JDBC thin client.

It may mean that the installer is using the incorrect library path variables for the platform you are installing on. Open the file

<STAGING\_DIR>/rms/dbschema/common/preinstall.sh and toggle the variable "use32bit" to "true" if it is set to "false" or vice versa. This setting is dependant on the JRE that is being used.

# **Appendix: Database Parameter File**

The database parameter file contains the initial settings to create and run an 11.1.0.7 database.

```
###############################################################################
# Oracle 11.1.0.x Parameter file
#
# NOTES: Before using this script:
        1. Change <datafile path>, <admin path>, <utl_file_path>, <diag_path>
and \langle hostname\rangle +
# values as appropriate.
# 2. Replace the word SID with the database name.<br># 3. Size parameters as necessary for development
         3. Size parameters as necessary for development, test, and production
environments.
# ------------------------------------------------------------------------
# MAINTENANCE LOG
#
# Date By Parameter Old/New Notes
# +------+ +---------+ +-----------------+ +-------------+ +-------------+
# 
#
###############################################################################
         # -------------------------------------------------------------------------------
# The policy is to give 60% for sga and 40% for PGA out of Memory Target at 
startup<br># -------
              # -------------------------------------------------------------------------------
memory_target
# --------------------------------------------------------------------------------
\begin{tabular}{ll} \bf{audit\_file\_dest} & \tt{ = } & \tt{admin\_path}>/adump \\ & \tt{compatible} & \tt{ = } & \tt{11.1.0} \\ \end{tabular}compatible = 11.1.0<br>control files
                                      = (<datafile_path>/control01.ctl<br>,<datafile_path>/control02.ctl)
 ,<datafile_path>/control02.ctl)
db_block_size = 8192 + Default is 2k; adjust before db creation,
cannot change after db is created<br>db_file_multiblock_read_count = 16
                                               # Platform specific (max io
size)/(block size) 
db_name = SID
diagnostic_dest = '<diag_path>'
java_pool_size = 100M
job_queue_processes = = 5 # Oracle Retail required; number of
cpu's + 1
local_listener = 
"(ADDRESS=(PROTOCOL=TCP)(HOST=<hostname>)(PORT=1521))" 
nls_calendar = GREGORIAN 
nls_date_format = DD-MON-RR # Oracle Retail required; if RDW 
database see later entry for proper format \texttt{nls\_language} = AMERICAN # Default
nls_language = AMERICAN # Default 
nls_numeric_characters = ".," # Should be explicitly set to ensure all 
users/batch get the same results
nls_sort = BINARY # Should be explicitly set to ensure all 
sessions get the same order
nls_territory = AMERICA # Default 
                         = 900    # Oracle Retail required (minimum=900);
default is 50 
optimizer features enable = 11.1.0.7
```

```
optimizer_mode = CHOOSE # Oracle Retail required<br>plsql_optimize_level = 2 # 10g change
                                                       # 10g change; use this setting
to optimize plsql performance 
processes = 2000 + Max number of OS processes that can connect to the db
connect to the db
query_rewrite_enabled = TRUE # Oracle Retail required for function-
based indexes
session_cached_cursors = 900 # Oracle Retail required; 
undo_management = AUTO
eession_cacneu_cursors<br>
undo_management = 1800 = 1800 # Currently set for 30 minutes; set to avg<br>
undo_retention = 1800 = 1800 # Currently set for 30 minutes; set to avg
length of transactions in sec
undo_tablespace = undo_ts
user_dump_dest<br>utl_file_dir
utl_file_dir = <utl_file_path><br>workarea size policy = = auto = #
                                          = auto # Should be set to auto
when pga_aggregate_target is set
#
# *** Set these parameters for Oracle Retail Data Warehouse (RDW) database ***
#nls_date_format = DD-MON-RRRR # Required by MicroStrategy
#query_rewrite_integrity = TRUSTED
#star_transformation_enabled = TRUE
                                          = <Windows utl file path>,
<UNIX_util_file_path>
#
# *** Archive Logging, set if needed ***
#log_archive_dest_1 = 'location=<admin_path>/arch/'
#log_7xchive_format = SIDarch_%r_%s_%t.log<br>#log_7x = 10485760 # Set to (512K or 12
#log_b{wffer} = 10485760 # Set to (512K or 128K)*CPUs #log_c{heter} = 51200 # Default:0 -
\#log\_checkpoint\_interval = 51200 \# Default:0 - unlimited \#log\_checkpoint\_timeout = 7200 \# Default:1800 seconds
                                                     # Default:1800 seconds
```